<span id="page-0-1"></span><span id="page-0-0"></span>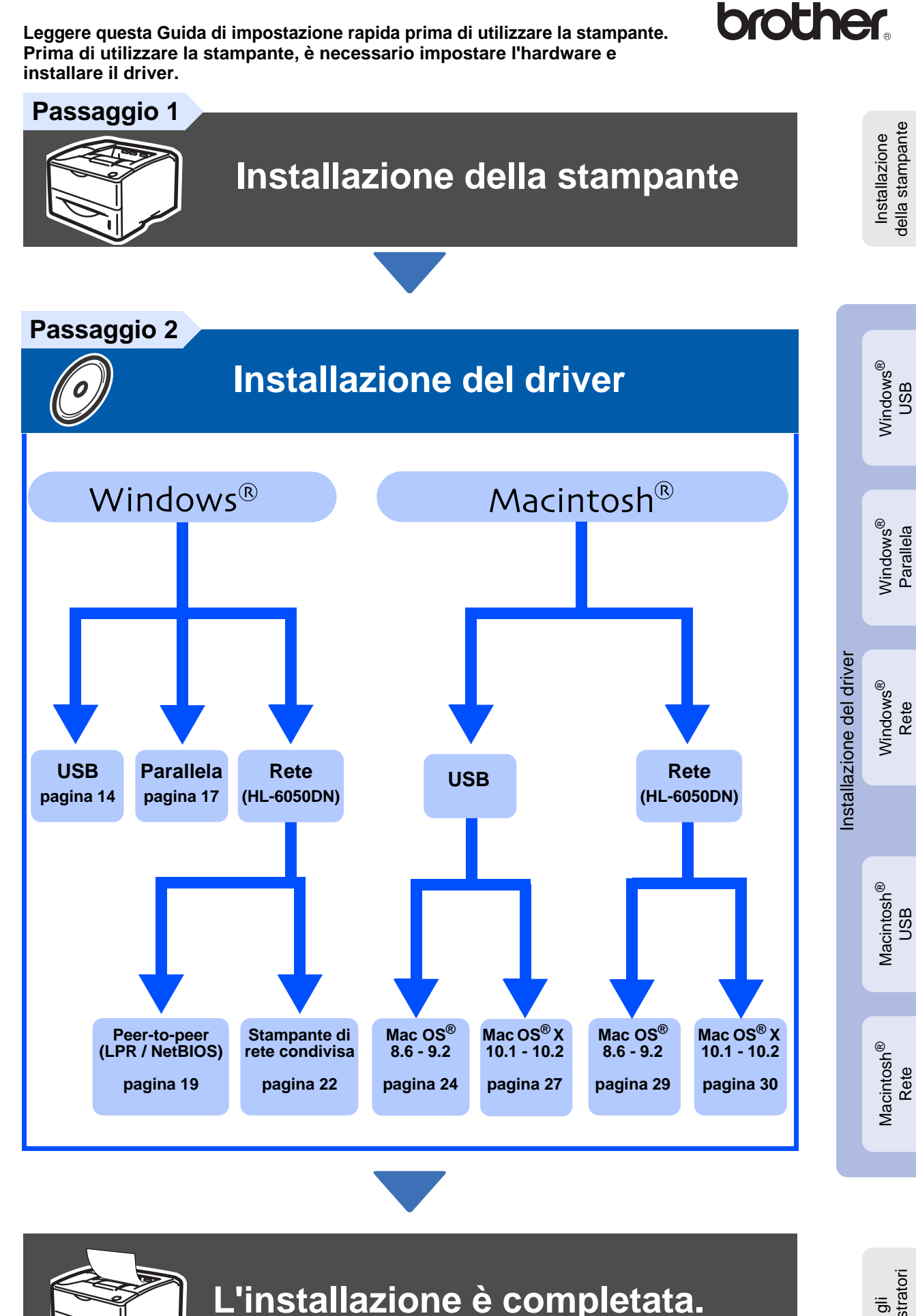

Per gli<br>amministratori amministratori

Per ottenere il driver più aggiornato e trovare la soluzione più adatta ai problemi e ai dubbi più urgenti, accedere a Brother Solutions Center direttamente dal CD-ROM/Driver oppure visitare il sito Web <http://solutions.brother.com>.

Conservare questa Guida di impostazione rapida e il CD-ROM in un luogo pratico per poterli consultare in qualsiasi momento.

## **[Normative](#page--1-0)**

#### **Federal Communications Commission (FCC) Declaration of [Con](#page-30-0)formity (solo per gli Stati Uniti)**

Responsible Party: Brother International Corporation [100 Somerset Corporate Boulevard](#page-3-0) P.O. Box 6911 [Bridgewater, NJ 08807-0911](#page-4-0) USA Telephone: (908) 704-1700

declares, that the products

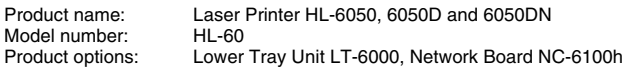

c[omplies with Part 15 of the FCC Rules. Operation is subject to the following](#page-6-2)  t[wo conditions: \(1\) This device may not cause harmful interference, and \(2\)](#page-7-0)  this device must accept any interference received, including interference that may cause undesired operation.

[This equipment has been tested and found to comply with the limits for a](#page-9-0)  [Class B digital device, pursuant to Part 15 of the FCC Rules. These limits are](#page-10-0)  designed to provide reasonable protection against harmful interference in a residential installation. This equipment generates, uses, and can radiate radio frequency energy and, if not installed and used in accordance with the instructions, may cause harmful interference to radio communications. [However, there is no guarantee that interference will not occur in a particular](#page-11-1)  installation. If this equipment does cause harmful interference to radio or television reception, which can be determined by turning the equipment off [and on, the user is encouraged to try to correct the interference by one or](#page-12-1)  more of the following measures:

- Reorient or relocate the receiving antenna.
- [Increase the separation between the equipment and receiver.](#page-17-1)
- [Connect the equipment into an outlet on a circuit different from that to](#page-17-2)  which the receiver is connected.
- [Call the dealer, Brother Customer Service, or an experienced radio/TV](#page-20-1)  technician for help.

#### **Important**

A shielded i[nterface cable should be used to ensu](#page-22-2)re compliance with the limits for a Class B digital device.

Changes or [modifications not expressly approved](#page-25-1) by Brother Industries, Ltd. c[ould void the user's authority to operate the equipment.](#page-27-1) 

#### **Industry [Canada Compliance Statement](#page-28-1) (Canada)**

This Class B digital apparatus complies with Canadian ICES-003.

[Cet a](#page-30-0)ppareil numérique de la classe B est conforme à la norme NMB-003 du Canada.

#### **Interf[erenze radio \(solo per il modello 220-240 volt\)](#page-30-2)**

[Questa stampante è conforme alla direttiva EN55022 \(CISPR Pubblicazione 22\)](#page-31-0)  di classe B.

[Prima di utilizzare questo prodotto, assicurarsi che siano in uso i seguenti](#page-31-1)  cavi di interfaccia.

- 1. Un cavo di interfaccia parallelo schermato con conduttori a coppia attorcigliata contrassegnato con "IEEE 1284 compliant" (Compatibile con [IE](#page-32-0)EE 1284).
- 2. Un cavo USB.

Il [cavo non deve superare la lunghezza di 2 metri.](#page-32-1)

## **brother**

**Dichiarazione di conformità "CE"**

#### **Il produttore**

Brother Industries Ltd., [15-1, Naeshiro-cho, Mizuho-ku,](#page-5-0) Nagoya 467-8561, Giappone

#### Stabilimento

Brother Technology (Shenzhen) Ltd. NO6 Gold Garden Ind. Nanling Buji, Longgang, Shenzhen, Cina

#### dichiara che:

[Descrizione del prodotto: Stampante laser](#page-8-0)<br>Nome del prodotto: HL-6050, HL-60 Numero del modello: HL-60

HL-6050, HL-6050D, HL-6050DN

è conforme alle disposizioni delle direttive vigenti: Direttiva apparecchi a bassa tensione 73/23/CEE (modificata dalla direttiva 93/68/CEE) e Direttiva sulla compatibiltà elettromagnetica 89/336/CEE (modificata dalle direttive 91/263/CEE, 92/31/CEE e 93/68/CEE).

Standard applicati<sup>-</sup> Conforme a:<br>Sicurezza: Sicurezza: EN60950: 2000

[EMC: EN55022: 1998 Classe B](#page-15-1)

EN55024: 1998 EN61000-3-2: 1995 + A14:2000 EN61000-3-3: 1995

Primo anno di apposizione del marchio CE: 2003

Pubblicata da: Brother Industries, Ltd. Data: 6 agosto 2003<br>
Località: Nagova, Japan Nagoya, Japan Firma:

Maeda akaz

Takashi Maeda Manager Quality Management Group Quality Management Dept. Information & Document Company

#### **[Sicurezza laser \(solo per il mod](#page-30-1)ello 100-120 V)**

Questa stampante è stata certificata come prodotto laser di classe I in base al Radiation Performance Standard messo a punto dal Dipartimento della [salute e dei servizi umani degli Stati Uniti \(DHHS, Department of Health and](#page-31-0)  Human Services) a seguito del Radiation Control for Health and Safety Act del 1968. Ciò significa che la stampante non produce radiazioni laser pericolose.

[Poiché le radiazioni emesse all'interno della stampante sono completamente](#page-31-2)  confinate da alloggiamenti protettivi e coperture esterne, il raggio laser non può fuoriuscire dalla stampante in alcuna fase operativa.

#### <span id="page-2-0"></span>**Normative FDA (solo per il modello 100-120 volt)**

L'FDA, l'ente statunitense Food and Drug Administration, ha implementato normative per prodotti laser realizzati dopo il 2 agosto 1976. La conformità a tali normative è obbligatoria per i prodotti commercializzati negli Stati Uniti. Una delle seguenti etichette poste sul retro della stampante indica la conformità alle normative FDA e deve essere apposta sui prodotti laser commercializzati negli Stati Uniti.

#### PRODOTTO DA:

Brother Industries, Ltd., 15-1 Naeshiro-cho Mizuho-ku Nagoya, 467-8561 Japan Questo prodotto è conforme agli standard delle prestazioni per le radiazioni messi a punto dall'FDA, 21 CFR sottocapitolo J.

#### PRODOTTO DA:

Brother Technology (Shenzhen) Ltd. NO6 Gold Garden Ind. Nanling Buji, Longgang, Shenzhen, CHINA Questo prodotto è conforme agli standard delle prestazioni per le radiazioni messi a punto dall'FDA, 21 CFR Sottocapitolo J

☛ Attenzione: l'uso di comandi, l'adozione di regolazioni o l'espletamento di procedure difformi da quelle specificate nella presente guida possono provocare l'esposizione a radiazioni pericolose.

### **Specifica IEC 60825 (solo per il modello 220-240 volt)**

Questa stampante è un prodotto laser di classe 1 in base a quanto stabilito nelle specifiche IEC 60825. L'etichetta illustrata di seguito viene applicata nei paesi in cui è richiesta.

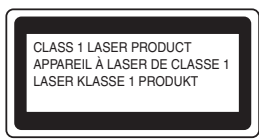

Questa stampante presenta un diodo laser di classe 3B che emette radiazioni laser invisibili all'interno dell'unità di scansione. L'unità di scansione non deve essere aperta per nessun motivo.

☛ Attenzione: l'uso di comandi, l'adozione di regolazioni o l'espletamento di procedure difformi da quelle specificate nella presente guida può provocare l'esposizione a radiazioni pericolose.

### **(Per Finlandia e Svezia) LUOKAN 1 LASERLAITE KLASS 1 LASER APPARAT**

- ☛ Varoitus! Laitteen käyttäminen muulla kuin tässä käyttöohjeessa mainitulla tavalla saattaa altistaa käyttäjän turvallisuusluokan 1 ylittävälle näkymättömälle lasersäteilylle.
- ☛ Varning Om apparaten används på annat sätt än i denna Bruksanvisning specificerats, kan användaren utsättas för osynlig laserstrålning, som överskrider gränsen för laserklass 1.

#### **Radiazioni laser interne**

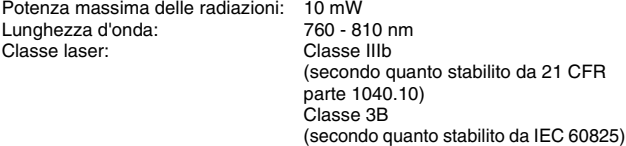

#### **IMPORTANTE - Per la sicurezza**

Per garantire un funzionamento sicuro, la spina elettrica a tre punte in dotazione deve essere inserita esclusivamente in una presa di corrente standard a tre punte dotata di messa a terra il circuito elettrico standard.

Gli eventuali cavi di prolunga utilizzati con la stampante devono essere dotati di spina a tre punte ed essere correttamente collegati a terra. Prolunghe non correttamente collegate possono causare lesioni e danni all'apparecchiatura.

Un funzionamento soddisfacente dell'apparecchio non implica che l'alimentazione elettrica sia collegata a terra e che l'installazione sia del tutto sicura. Per la propria sicurezza, in caso di dubbi sull'effettiva messa a terra dell'alimentazione elettrica interpellare un elettricista qualificato.

### **Scollegamento dell'apparecchiatura**

Questa stampante deve essere installata nei pressi di una presa di corrente facilmente accessibile. In caso di emergenza, disinserire la spina dalla presa di corrente e spegnere del tutto l'apparecchiatura.

#### **Avviso relativo alla connessione LAN (solo per il modello HL-6050DN)**

Collegare questo prodotto a una rete LAN non soggetta a sovratensioni.

#### **IT power system (solo per la Norvegia)**

This product is also designed for an IT power system with phase-to-phase voltage 230V.

#### **Geräuschemission / Acoustic Noise Emission (Solo per la Germania)**

Lpa < 70 dB (A) DIN 45635-19-01-KL2

#### **Wiring information (solo per la Gran Bretagna)**

#### **Important**

If you need to replace the plug fuse, fit a fuse that is approved by ASTA to BS1362 with the same rating as the original fuse.

Always replace the fuse cover. Never use a plug that does not have a cover.

#### **Warning - This printer must be earthed.**

The wires in the mains lead are coloured in line with the following code :<br>Green and Yellow: Earth **Green and Yellow: Blue: Neutral Brown: Live**

If in any doubt, call a qualified electrician.

# **Nozioni preliminari**

## <span id="page-3-0"></span>**Contenuto della confezione**

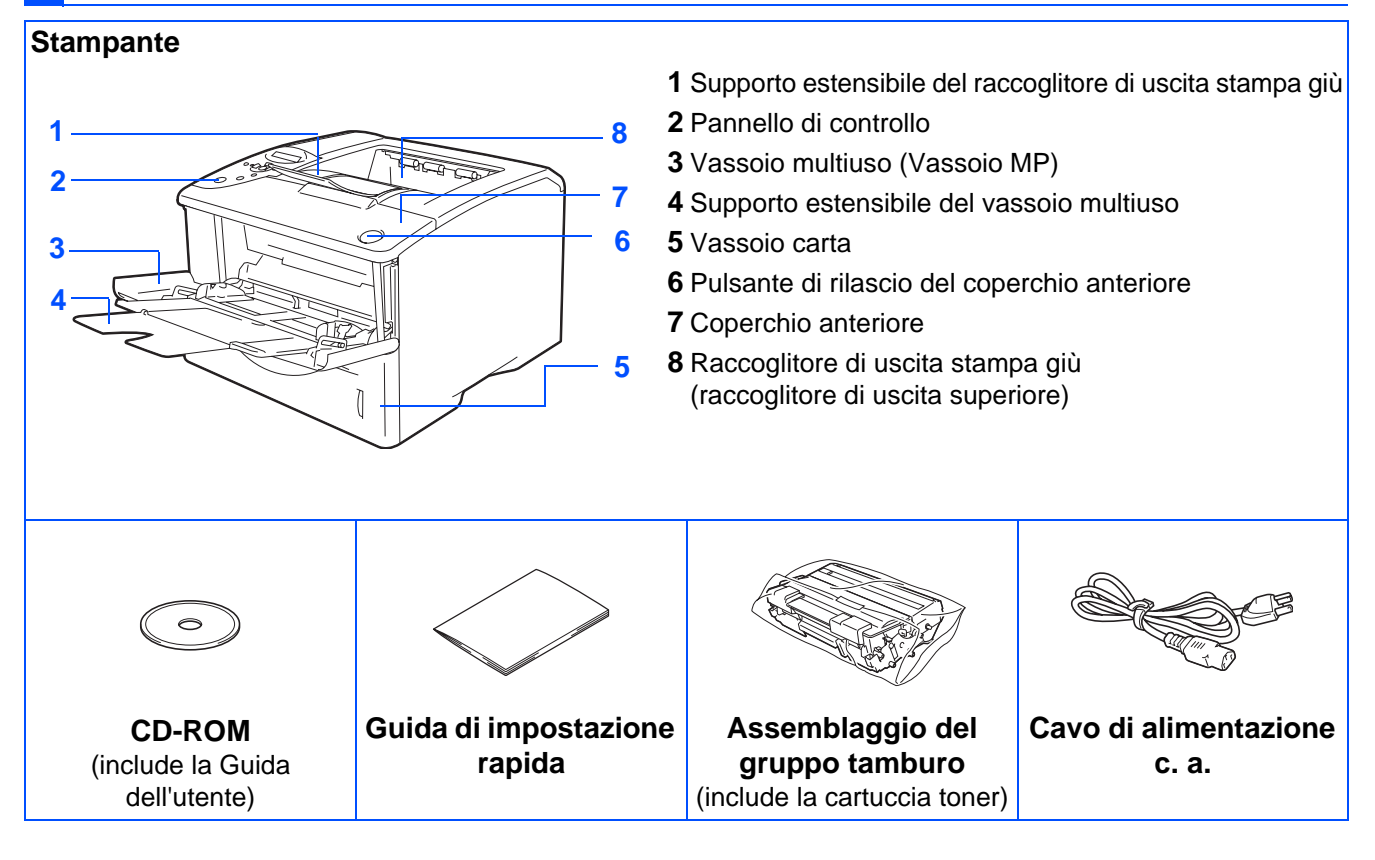

Il contenuto della confezione può variare da un paese a un altro.

È possibile che il cavo di alimentazione sia leggermente diverso da quello illustrato nella figura, a seconda del paese in cui è stata acquistata la stampante.

Conservare i materiali di imballaggio e la scatola della stampante.

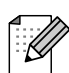

- Il cavo di interfaccia non costituisce un elemento standard, quindi è necessario acquistarne uno adatto all'interfaccia che si intende utilizzare (parallela, USB o di rete).
- È consigliabile utilizzare un cavo di interfaccia parallela o USB che non superi i 2 metri.
- Per l'interfaccia parallela, utilizzare un cavo di interfaccia schermato compatibile con lo standard IEEE 1284.
- Utilizzare un cavo certificato Hi-Speed USB 2.0 se il computer utilizza un'interfaccia Hi-Speed USB 2.0.

## <span id="page-4-0"></span>**Pannello di controllo**

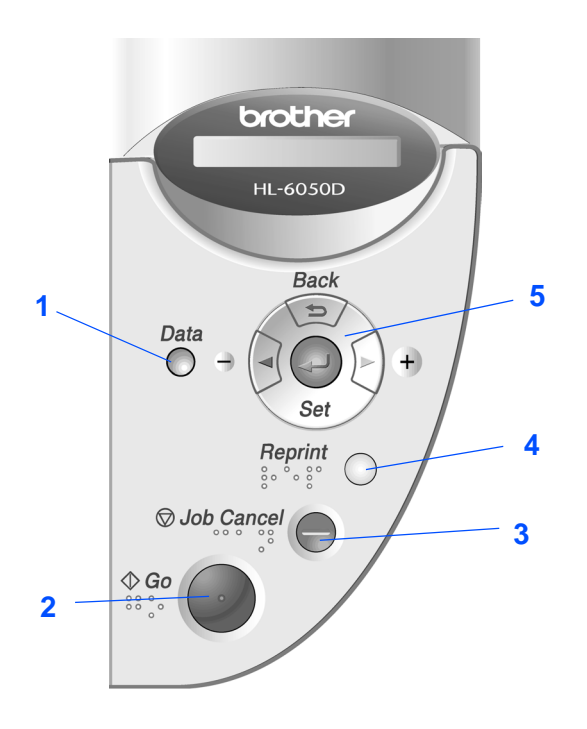

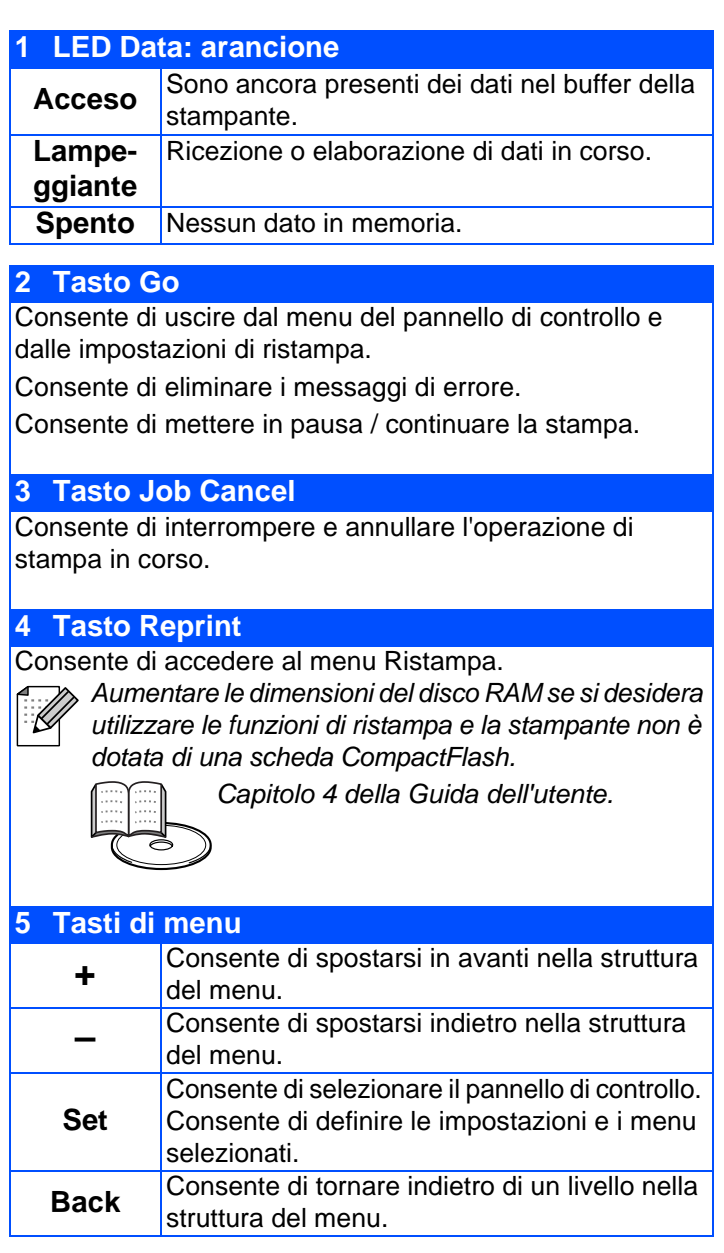

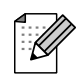

In alcuni paesi è disponibile un pannello di controllo con simboli Braille. Per acquistare un pannello di controllo opzionale con simboli Braille, contattare il rivenditore presso il quale si è acquistata la stampante.

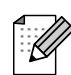

Il pannello di controllo è dotato di una funzione buzzer per gli utenti con problemi di vista. Per ulteriori informazioni, vedere il Capitolo 3 della Guida dell'utente.

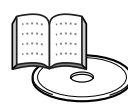

Capitolo 3 della Guida dell'utente.

# <span id="page-5-0"></span>**CD-ROM**

Da questo CD-ROM è possibile ottenere molte informazioni.

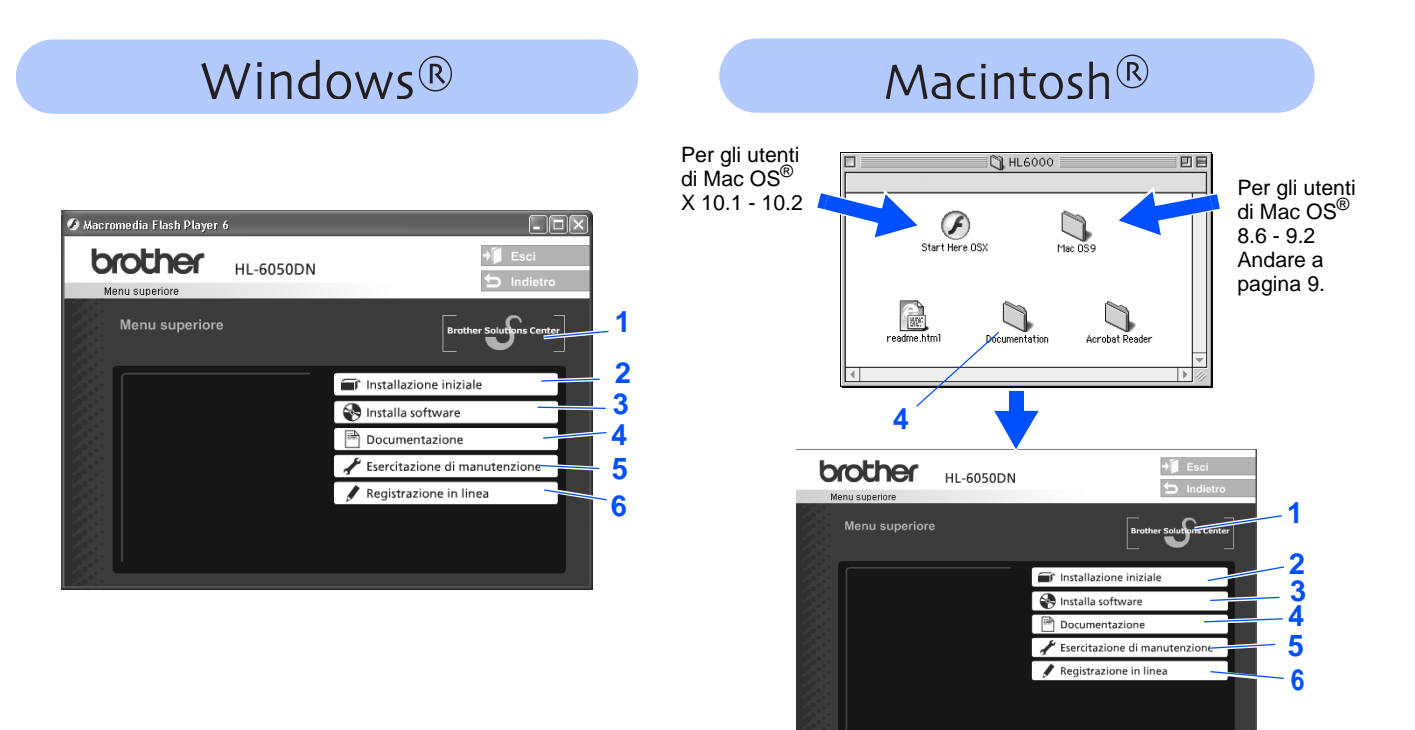

### **1 Brother Solutions Center**

[Per qualsiasi necessità relativa alla stampante, visitare il sito Web Brother Solutions Center all'indirizzo](http://solutions.brother.com)  http://solutions.brother.com. Consente di scaricare le utilità e i driver più aggiornati per le stampanti, leggere le domande frequenti e i suggerimenti relativi alla risoluzione dei problemi oppure acquisire informazioni sulle soluzioni di stampa possibili.

### **2 Installazione iniziale**

Filmato di istruzioni per l'installazione del driver e della stampante.

### **3 Installa software**

Consente di installare le utilità e il driver della stampante.

### **4 Documentazione**

Consente di visualizzare la Guida dell'utente della stampante e la Guida dell'utente abilitato alla connessione di rete in formato PDF (Visualizzatore incluso).

La Guida dell'utente viene installata automaticamente all'installazione del driver. Dal menu di **avvio** selezionare **Programmi**, la stampante in uso, ad esempio Brother HL-6050, e Guida dell'utente. Se non si desidera installare la Guida dell'utente, selezionare **Installazione personalizzata** quando si installa il driver.

### **5 Esercitazione di manutenzione**

Filmato di istruzioni per la manutenzione della stampante.

### **6 Registrazione in linea**

Consente di registrare in linea il prodotto acquistato.

Per gli utenti non vedenti: Consultare il file HTML, readme.html, sul CD-ROM fornito. Questo file può essere letto dal software di sintesi vocale Screen Reader.

# **Installazione della stampante Passaggio 1**

## <span id="page-6-2"></span><span id="page-6-1"></span><span id="page-6-0"></span>**1 Inserire il CD-ROM nell'apposita unità.**

**Per gli utenti di Windows®**

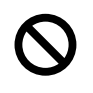

**NON collegare il cavo di interfaccia. Tale operazione verrà richiesta durante l'installazione del driver.** 

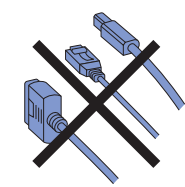

1 Inserire il CD-ROM nell'apposita unità. Viene automaticamente visualizzata la schermata di apertura. Seguire le istruzioni visualizzate sullo schermo.

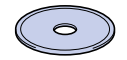

2 Fare clic sull'icona **Installazione iniziale** nella schermata del menu.

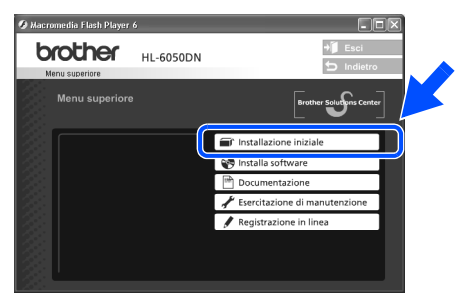

<sup>3</sup> È possibile visualizzare le istruzioni relative all'installazione iniziale e seguire le operazioni da pagina 9 a pagina 12.

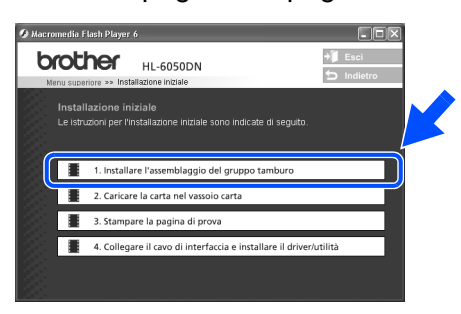

## **Per gli utenti di Macintosh®**

Per gli utenti di Mac OS<sup>®</sup> X 10.1 - 10.2 Se si utilizza Mac OS<sup>®</sup> 8.6 - 9.2, andare alla pagina seguente.

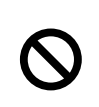

**NON collegare il cavo di interfaccia. Tale operazione verrà richiesta durante l'installazione del driver.** 

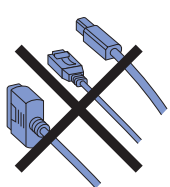

Inserire il CD-ROM nell'apposita unità. Fare doppio clic sull'icona **Start Here OSX**. Seguire le istruzioni visualizzate sullo schermo.

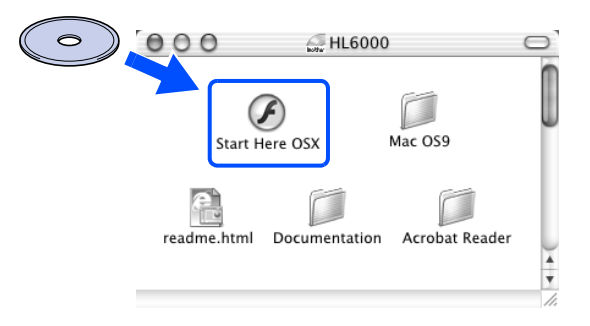

2 Fare clic sull'icona **Installazione iniziale** nella schermata del menu.

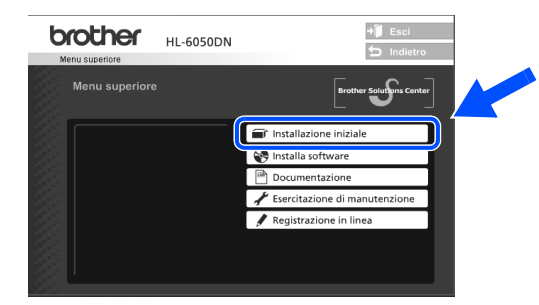

3 È possibile visualizzare le istruzioni relative all'installazione iniziale e seguire le operazioni da pagina 9 a pagina 12.

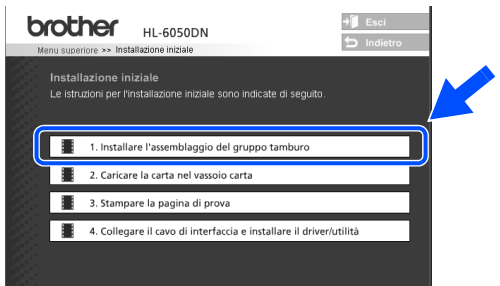

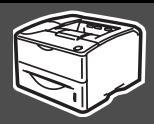

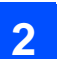

## <span id="page-7-0"></span>**2 Installare l'assemblaggio del gruppo tamburo**

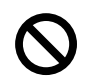

**NON collegare il cavo di interfaccia. Tale operazione verrà richiesta durante l'installazione del driver.** 

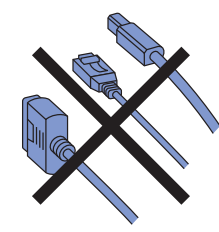

1 Premere l'apposito tasto di rilascio per aprire il coperchio anteriore.

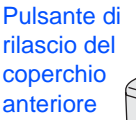

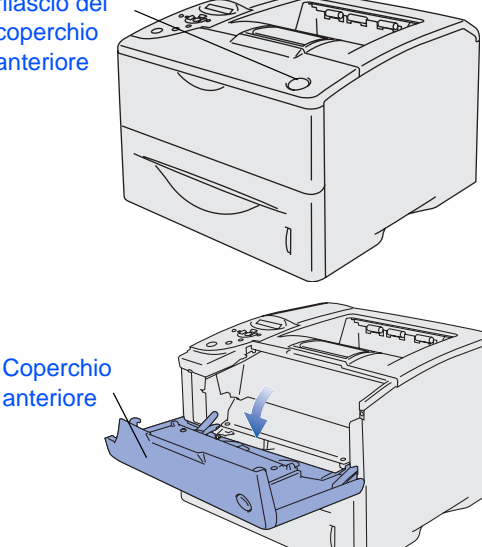

Estrarre dalla confezione l'assemblaggio del gruppo tamburo.

Scuoterlo da parte a parte alcune volte per distribuire uniformemente il toner all'interno dell'assemblaggio.

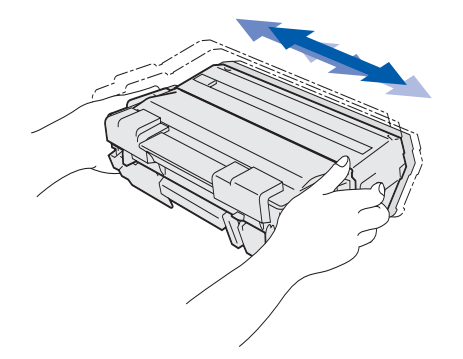

3 Reinserire l'assemblaggio del gruppo tamburo nella stampante.

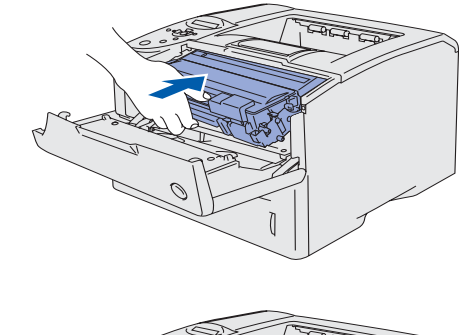

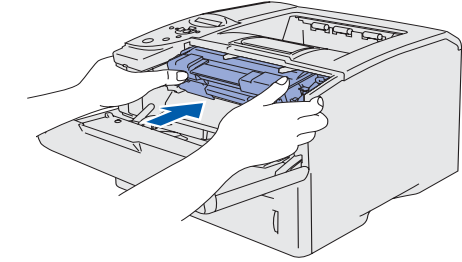

4 Chiudere il coperchio anteriore della stampante.

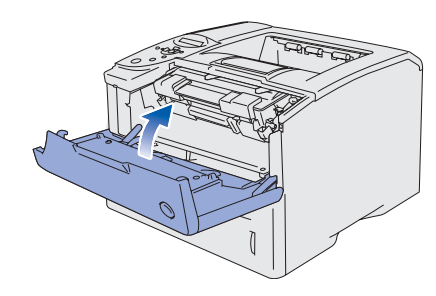

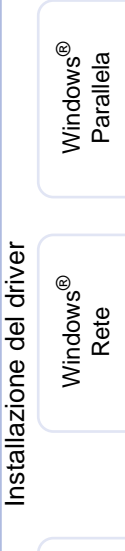

Installazione della stampante

della stampante Installazione

Windows

g<br>D

®

**Continua alla pagina seguente**

# **Installazione della stampante Passaggio 1**

## <span id="page-8-0"></span>**3 Caricare la carta nel vassoio carta**

1 Estrarre il vassoio carta dalla stampante.

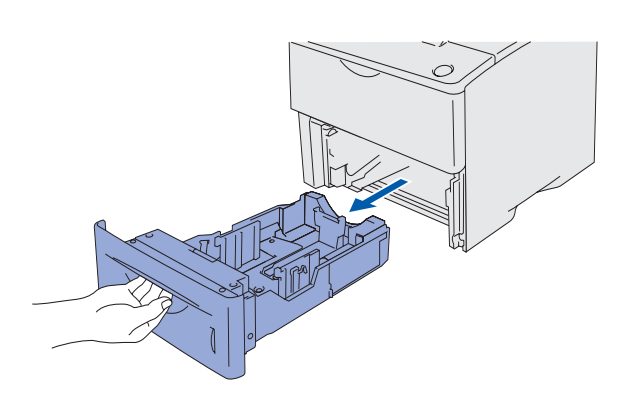

2 Mentre si tiene premuta la leva di rilascio delle guide carta, fare scorrere i regolatori in base al formato della carta da utilizzare. Assicurarsi che le guide siano inserite nelle apposite fessure.

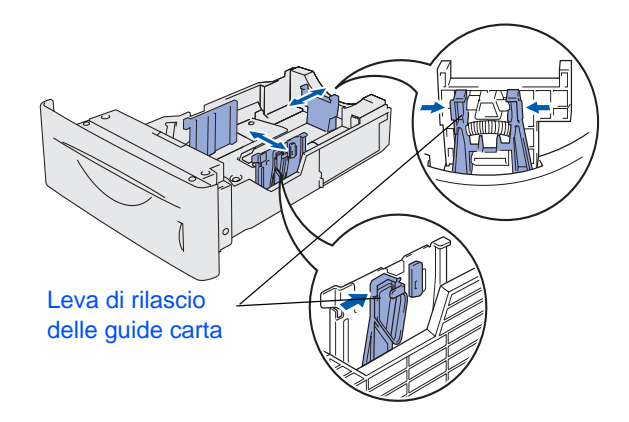

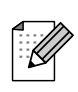

Per il formato carta Legal, premere il pulsante di rilascio della guida universale ed estrarre la parte posteriore del vassoio carta.

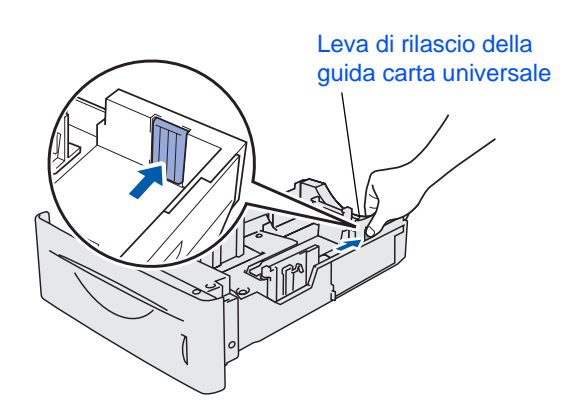

3 Per evitare inceppamenti ed errori di alimentazione, riempire il vassoio carta con piccole pile di carta adeguatamente smazzate.

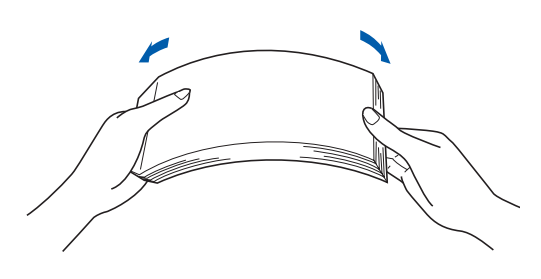

4 Caricare la carta nel vassoio carta. Verificare che all'interno del vassoio la carta sia perfettamente distesa e che non oltrepassi il contrassegno di portata massima.

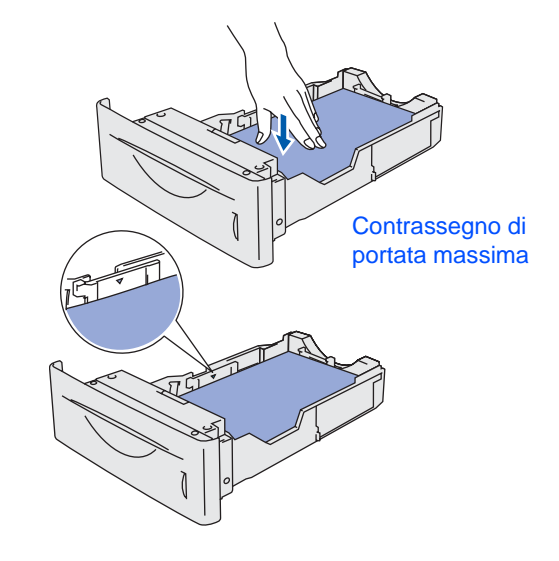

5 Reinserire il vassoio carta nella stampante.

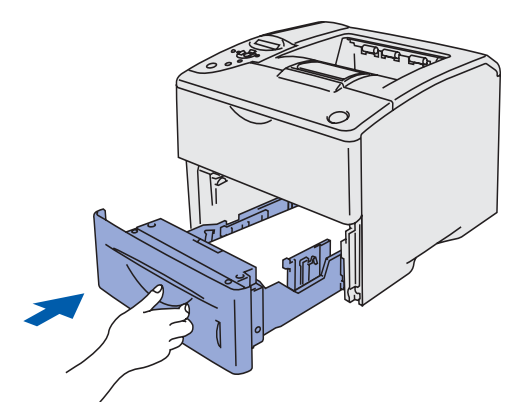

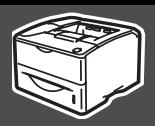

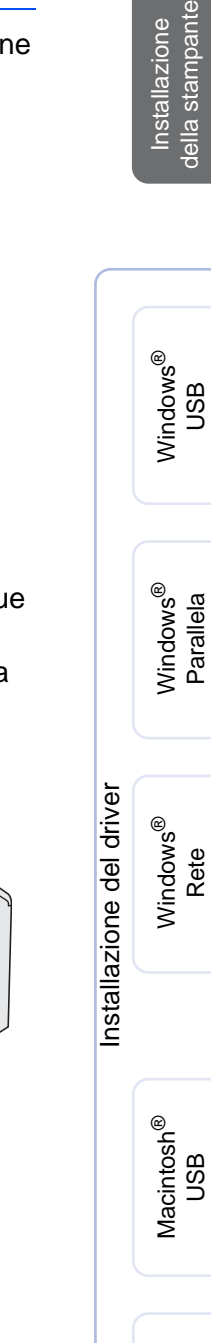

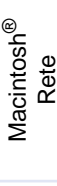

Per gli<br>amministratori amministratori

<span id="page-9-0"></span>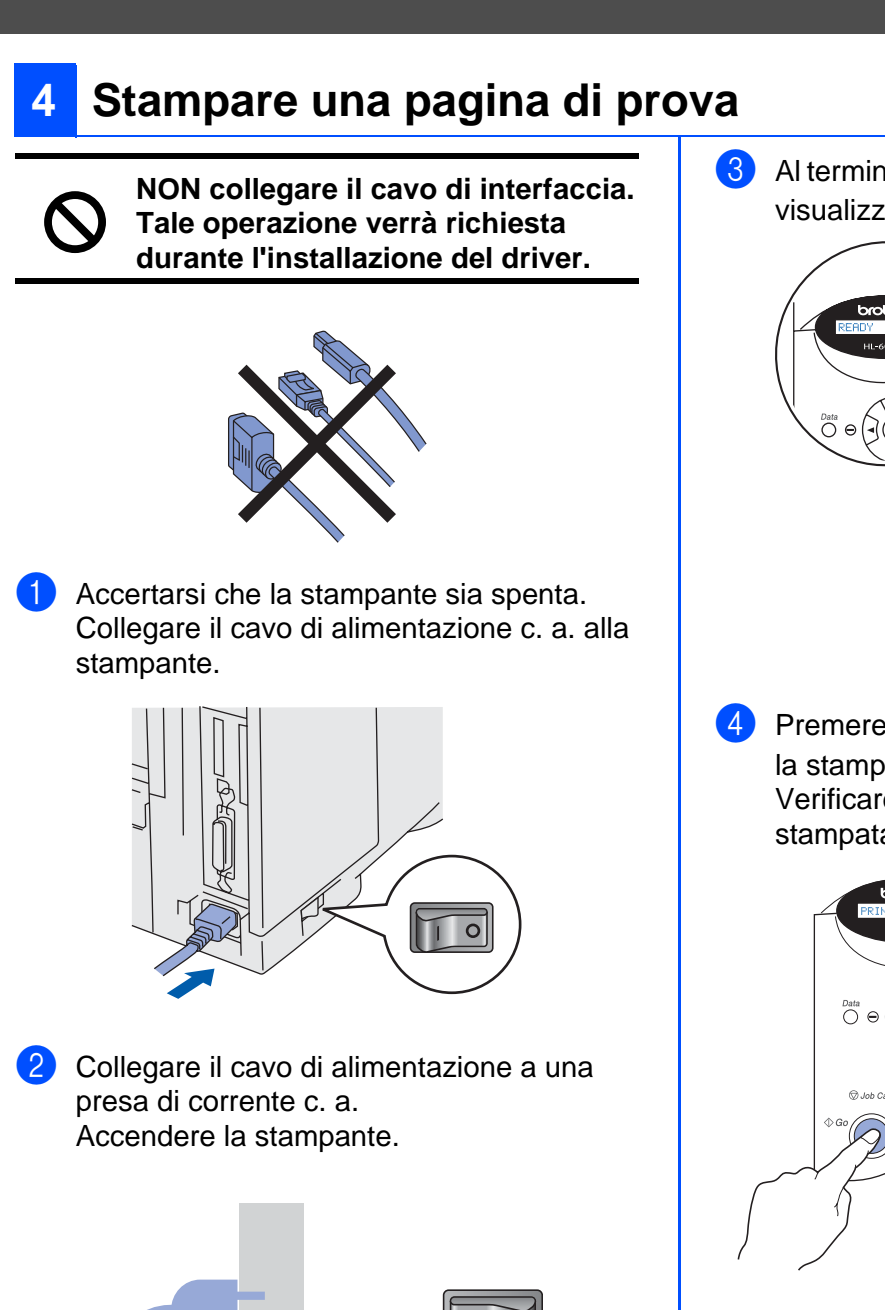

3 Al termine della fase di riscaldamento, viene visualizzato il messaggio **PRONTO**.

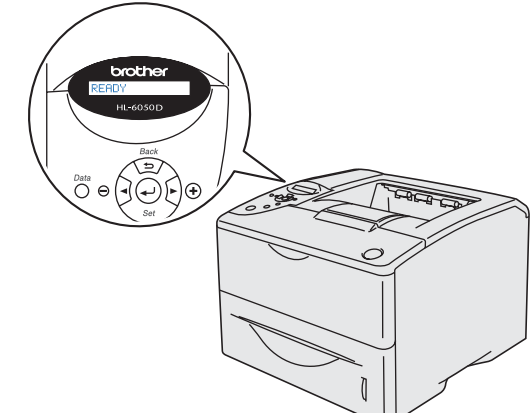

4 Premere il tasto **Go**. La stampante esegue la stampa di una pagina di prova. Verificare che la pagina di prova sia stata stampata correttamente.

> **Continua alla pagina seguente**

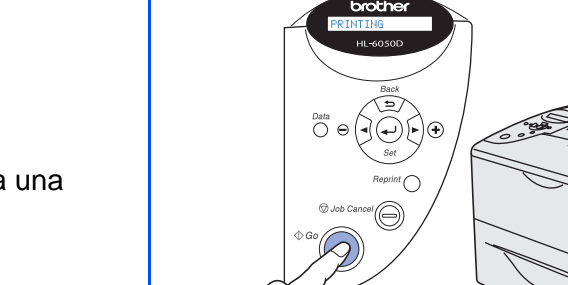

# **Installazione della stampante Passaggio 1**

## <span id="page-10-0"></span>**6 Impostare la lingua sul pannello di controllo**

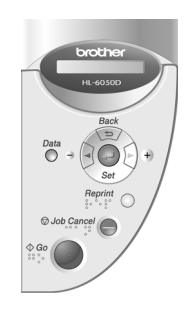

1 Premere il tasto **+** finché non viene visualizzato **SETUP**. Premere il tasto **Set**.

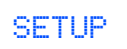

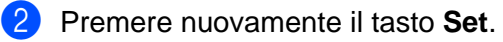

LANGUAGE

3 Premere il tasto **+** o **-** per selezionare la lingua. Premere il tasto **Set** per accettare.

 $=$ ITALIANO  $*$ 

**Andare alla pagina seguente per installare il driver.**

<span id="page-11-1"></span>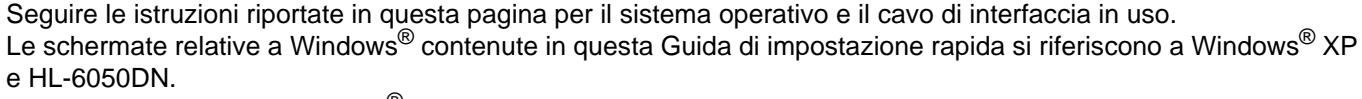

Le schermate relative a Mac OS® X contenute in questa Guida di impostazione rapida si riferiscono a Mac OS® X 10.1 e HL-6050DN.

<span id="page-11-0"></span>**Passaggio 2 Installazione del driver** 

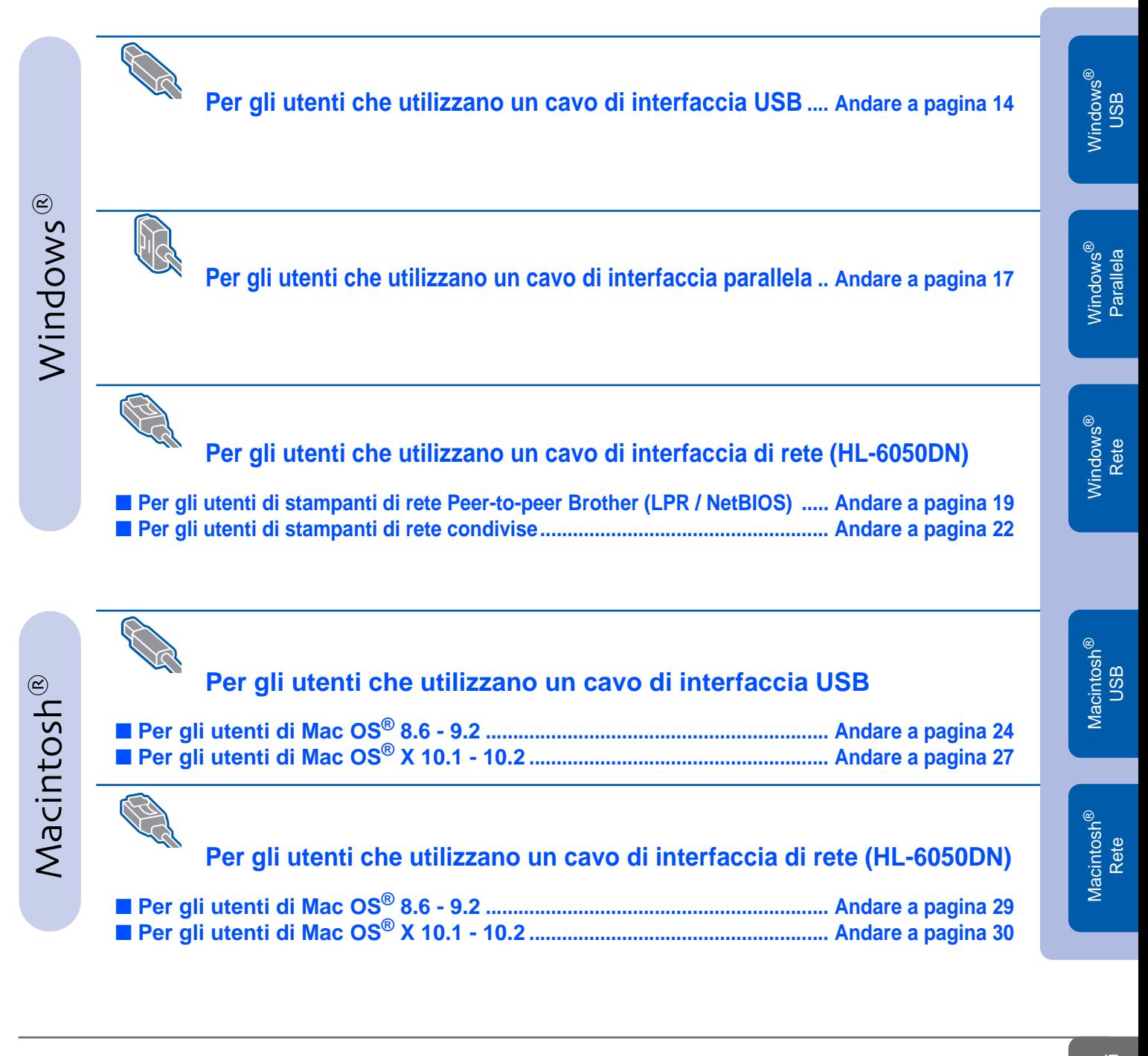

**Per gli amministratori.................................................................................. [Andare a pagina 32](#page-30-3)**

Installazione della stampante

Installazione<br>della stampante

# <span id="page-12-0"></span>**Passaggio 2 > Installazione del driver**

# <span id="page-12-1"></span>**Per gli utenti che utilizzano un cavo di interfaccia USB**

## **1. Installare il driver e collegare la stampante al PC**

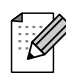

Se viene visualizzata l'**Installazione guidata Nuovo hardware**, fare clic su **Annulla**.

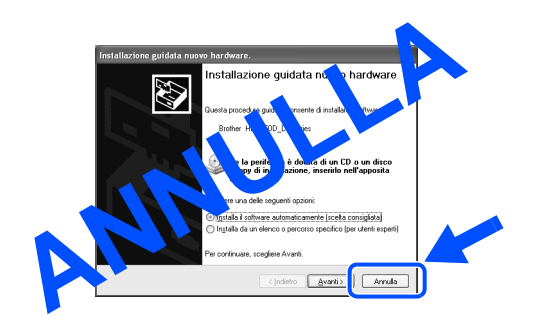

1 Assicurarsi che il cavo di interfaccia USB **NON** sia collegato alla stampante, quindi avviare l'installazione del driver. Se il cavo è già stato collegato, disinserirlo.

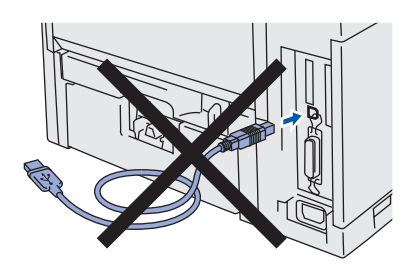

2 Fare clic su **Collegare il cavo di interfaccia e installare il driver/utilità** dal menu **Installazione iniziale**.

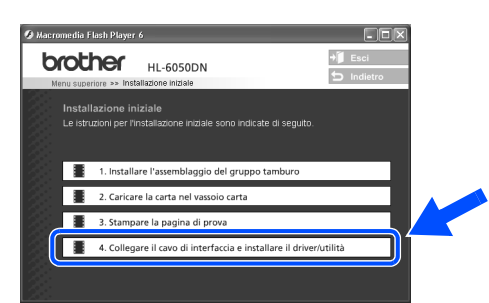

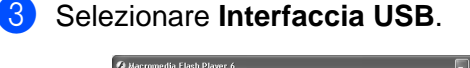

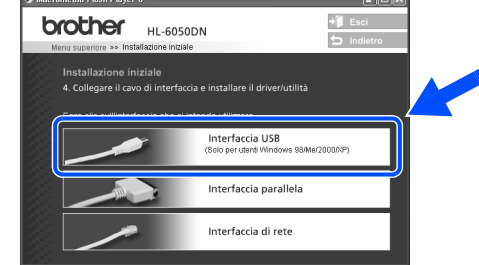

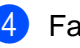

4 Fare clic sul pulsante **Installa**.

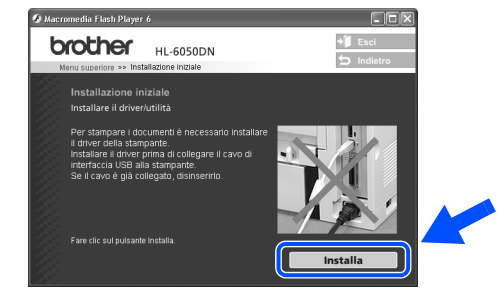

5 Fare clic sul pulsante **Avanti**. Seguire le istruzioni visualizzate sullo schermo.

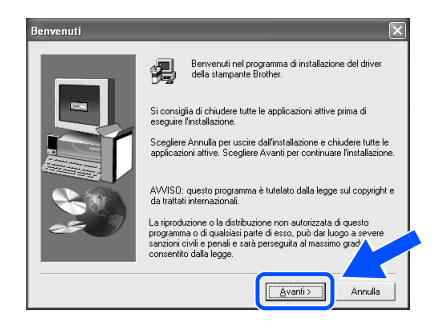

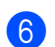

6 Selezionare **Installazione standard** e fare clic sul pulsante **Avanti**.

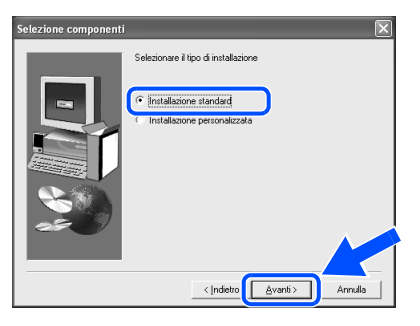

Se si desidera installare il driver PostScript (PS), selezionare **Installazione personalizzata** e seguire le istruzioni visualizzate sullo schermo. Quando viene visualizzata la schermata **Selezione componenti**, selezionare **Driver della stampante PS**, quindi seguire le istruzioni visualizzate sullo schermo.

■ Se non si desidera installare la Guida dell'utente, selezionare **Installazione personalizzata** e seguire le istruzioni visualizzate sullo schermo. Quando viene visualizzata la schermata **Selezione componenti**, rimuovere il segno di spunta dalla casella Guida dell'utente, quindi seguire le istruzioni visualizzate sullo schermo.

7 Selezionare **Stampante locale con cavo USB**, quindi fare clic sul pulsante **Avanti**.

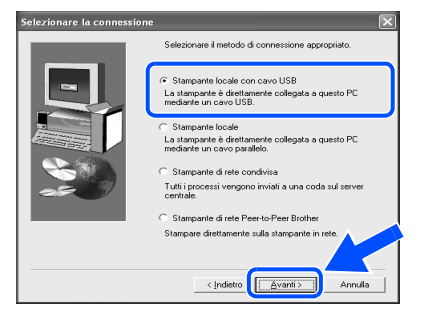

8 Quando viene visualizzata questa schermata, assicurarsi che la stampante sia accesa.

Collegare il cavo di interfaccia USB al PC e alla stampante.

Fare clic sul pulsante **Avanti**.

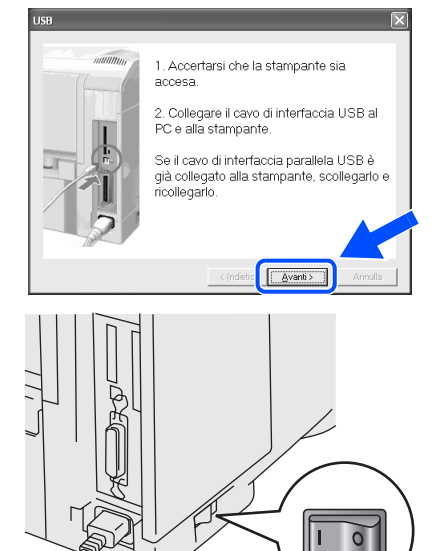

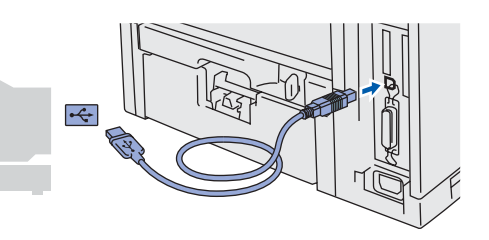

**Continua alla pagina seguente** Per gli<br>amministratori amministratori

# **Passaggio 2 > Installazione del driver**

# **Per gli utenti che utilizzano un cavo di interfaccia USB**

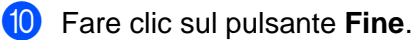

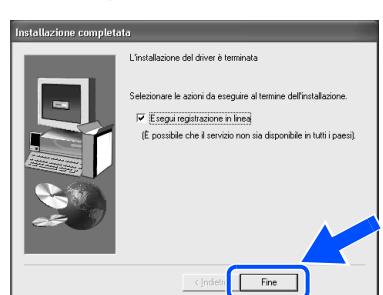

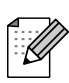

Per registrare il prodotto in linea, selezionare **Esegui registrazione in linea**.

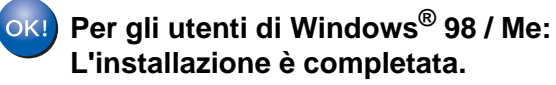

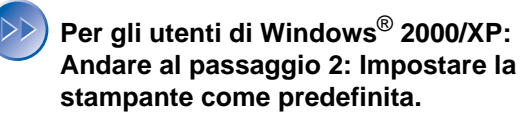

- **2. Impostare la stampante come predefinita Per gli utenti di Windows® 2000/XP:**
- 1 Dal menu di **avvio** selezionare **Stampanti e fax**.

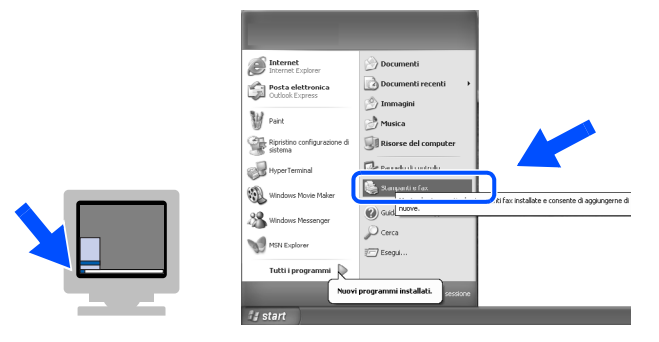

2 Fare clic sull'icona **Brother HL-6050D/DN series**.

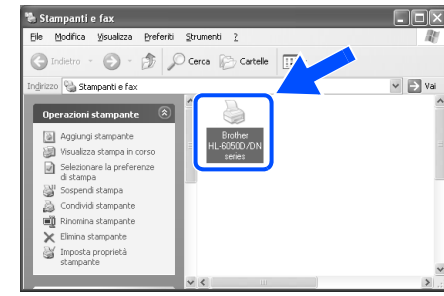

3 Dal menu **File** selezionare **Imposta come stampante predefinita**.

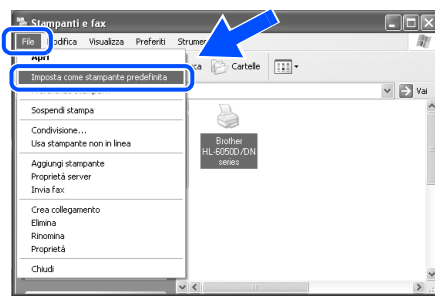

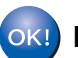

**L'installazione è completata.**

della stampante

USB

### <span id="page-15-1"></span><span id="page-15-0"></span>**Per gli utenti che utilizzano un cavo di interfaccia parallela** Installazione<br>della stampante Installazione **Collegare la stampante al PC e installare il driver** 1 Fare clic su **Collegare il cavo di**  5 Accendere la stampante. **interfaccia e installare il driver/utilità** dal menu **Installazione iniziale**. .<br>A Macromedia Flash Player 6 **SALE brother HI-6050DN**  $+$ **F**sci .<br>Installazione iniziale<br>Le istruzioni per l'installazione iniziale sono indicate di seguito. Windows<sup>®</sup> Windows 1. Installare l'assemblaggio del gruppo tamburi  $\overline{\circ}$  $\blacksquare$ 2. Caricare la carta nel va 3. Stampare la pagina di pri 4. Collegare il cavo di interfaccia e installare il driver/utilità ור Se viene visualizzata l'**Installazione**  2 Selezionare **Interfaccia parallela**. **guidata Nuovo hardware**, fare clic su ® Parallela Windows .<br>• Macromedia Flash Plaver 6 **Annulla**. **brother HL-6050DN**  $+$  Esci<br>  $\overline{ }$  Indiet **ANNULLARE SUITE ANNULLARE SUITE ANNULLARE SUITE ANNULLARE SUITE ANNULLARE SUITE ANNULLARE SUITE ANNULLARE SUITE ANNULLARE SUITE ANNULLARE SUITE ANNULLARE SUITE ANNULLARE SUITE ANNULLARE SUITE ANNULLARE SUITE ANNULLARE SUI** ione iniziale<br>re il cavo di inti .<br>ccia e installare il driver/utilità Interfaccia USB Installazione del driver [Installazione del driver](#page-0-1) Interfaccia parallela Interfaccia di ret 3 Spegnere la stampante. 6 Al termine del filmato, fare clic sul pulsante **Avanti**. :<br>Macromedia Elash Plaver 6 **brother HL-6050DN**  $\circ$ l uu  $\Omega$   $\Omega$ 4 Collegare il cavo di interfaccia parallela al PC e alla stampante. **Avanti** Per gli<br>amministratori **Continua alla Continua alla pagina pagina seguente**

amministratori

# **Passaggio 2**

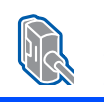

## **Installazione del Per gli utenti che utilizzano un cavo di interfaccia parallela**

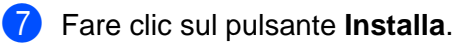

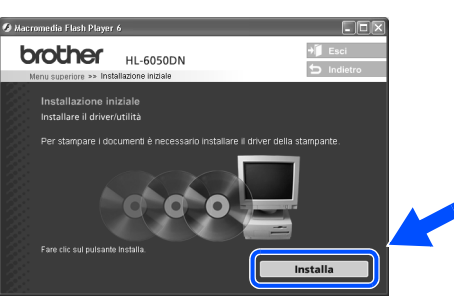

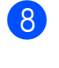

8 Fare clic sul pulsante **Avanti**. Seguire le istruzioni visualizzate sullo schermo.

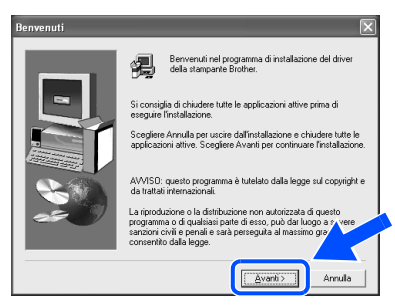

9 Selezionare **Installazione standard** e fare clic sul pulsante **Avanti**.

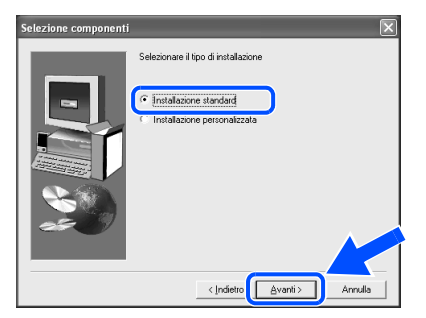

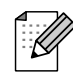

■ Se si desidera installare il driver PostScript (PS), selezionare **Installazione personalizzata** e seguire le istruzioni visualizzate sullo schermo. Quando viene visualizzata la schermata **Selezione componenti**, selezionare **Driver della stampante PS**, quindi seguire le istruzioni visualizzate sullo schermo.

■ Se non si desidera installare la Guida dell'utente, selezionare **Installazione personalizzata** e seguire le istruzioni visualizzate sullo schermo. Quando viene visualizzata la schermata **Selezione componenti**, rimuovere il segno di spunta dalla casella Guida dell'utente, quindi seguire le istruzioni visualizzate sullo schermo.

**10** Selezionare **Stampante locale** e fare clic sul pulsante **Avanti**.

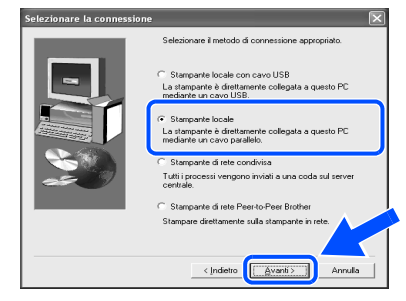

**11** Selezionare la porta a cui è collegata la stampante e fare clic su **Avanti**.

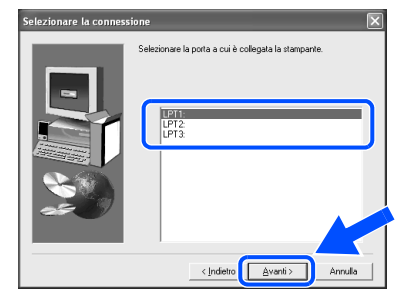

### **12** Fare clic sul pulsante Fine.

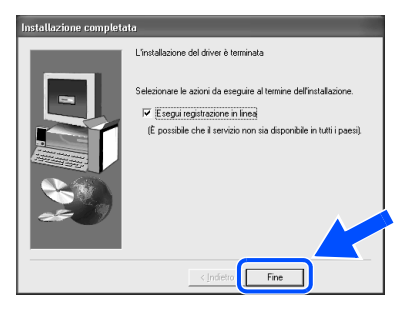

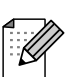

Per registrare il prodotto in linea, selezionare **Esegui registrazione in linea**.

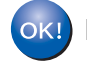

**L'installazione è completata.**

# <span id="page-17-1"></span>Per gli utenti che utilizzano un cavo di interfaccia di rete (HL-6050DN)

## <span id="page-17-2"></span><span id="page-17-0"></span>**Per gli utenti di stampanti di rete Peer-to-peer Brother (LPR / NetBIOS)**

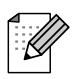

- Se si desidera collegare la stampante alla rete, è consigliabile rivolgersi all'amministratore del sistema prima di eseguire l'installazione.
- Prima dell'installazione, se si utilizza un firewall personale, ad esempio Internet Connection Firewall disponibile in Windows XP, disabilitarlo. Quando si è sicuri di poter stampare, riavviare il software Personal Firewall.

### **Collegare la stampante alla rete e installare il driver**

4 Collegare il cavo di interfaccia di rete alla 1 Fare clic su **Collegare il cavo di interfaccia e installare il driver/utilità** dal stampante e a una porta disponibile menu **Installazione iniziale**. sull'hub. **G**<br>Macromedia Flash Player 6 **brother HL-6050DN**  $\cdot$ 1  $\cdot$ .<br>Installazione iniziale<br>Le istruzioni per l'installazione iniziale sono indicate di seguit 1. Installare l'assemblaggio del gruppo tamb 2. Caricare la carta nel va 2 Selezionare **Interfaccia di rete**. 5 Accendere la stampante. brother **HL-6050DN**  $+1$  Fsc ÷. **LISR** Interfaccia parallela Interfaccia di rete 3 Spegnere la stampante. 6 Al termine del filmato, fare clic sul pulsante **Avanti**. .<br>Macromedia Flash Player 6  $\Box$ olx  $\overline{\bullet}$  Esci brother **HL-6050DN**  $\overline{\mathbf{C}}$   $\overline{\mathbf{C}}$ - 88 ി പ **Continua alla pagina seguente**

[Installazione del driver](#page-0-1)

Installazione del driver

19

Per gli<br>amministratori amministratori

# **Passaggio 2 > Installazione del driver**

## **Per gli utenti che utilizzano un cavo di interfaccia di rete (HL-6050DN)**

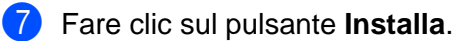

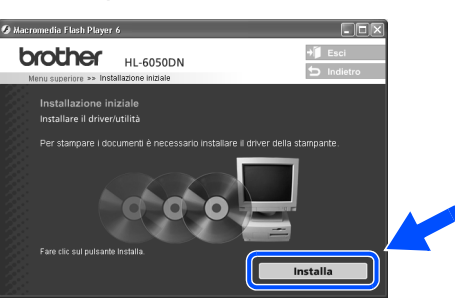

8 Fare clic sul pulsante **Avanti**. Seguire le istruzioni visualizzate sullo schermo.

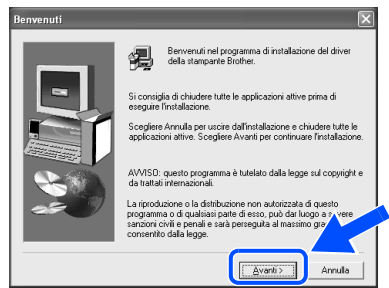

9 Selezionare **Installazione standard** e fare clic sul pulsante **Avanti**.

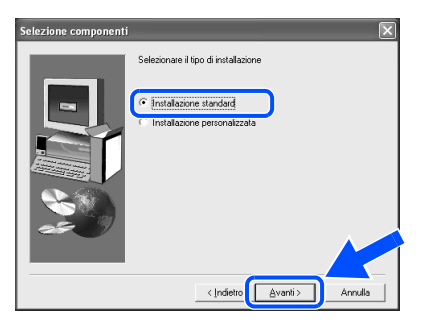

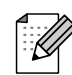

Se si desidera installare il driver PostScript (PS), selezionare **Installazione personalizzata** e seguire le istruzioni visualizzate sullo schermo. Quando viene visualizzata la schermata **Selezione componenti**, selezionare **Driver della stampante PS**, quindi seguire le istruzioni visualizzate sullo schermo.

■ Se non si desidera installare la Guida dell'utente, selezionare **Installazione personalizzata** e seguire le istruzioni visualizzate sullo schermo. Quando viene visualizzata la schermata **Selezione componenti**, rimuovere il segno di spunta dalla casella Guida dell'utente, quindi seguire le istruzioni visualizzate sullo schermo.

0 Selezionare **Stampante di rete Peer-topeer Brother** e fare clic sul pulsante **Avanti**.

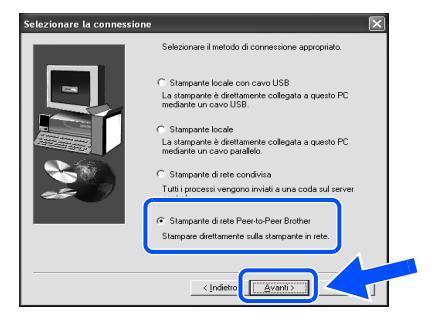

**A** Per gli utenti di LPR: Selezionare **Ricercare la rete per il dispositivo e scegliere da una lista di dispositivi trovati (Raccomandati)**. In alternativa, immettere l'indirizzo IP della stampante o il relativo nome di nodo. Fare clic sul pulsante **Avanti**.

### **Per gli utenti di NetBIOS:**

Selezionare **Ricercare la rete per il dispositivo e scegliere da una lista di dispositivi trovati (Raccomandati)**. Fare clic sul pulsante **Avanti**.

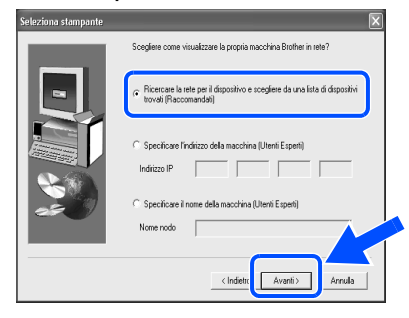

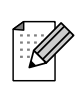

Contattare l'amministratore per conoscere l'indirizzo IP della stampante o il relativo nome di nodo.

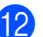

**B** Per gli utenti di LPR:

Selezionare la stampante e **LPR (consigliato)**, quindi fare clic sul pulsante **Avanti**.

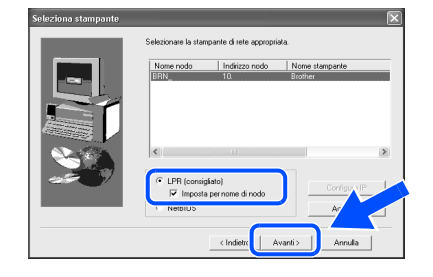

### **Per gli utenti di NetBIOS:**

Selezionare la stampante e **NetBIOS**, quindi fare clic sul pulsante **Avanti**.

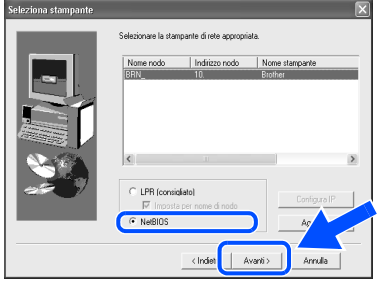

**13** Fare clic sul pulsante Fine.

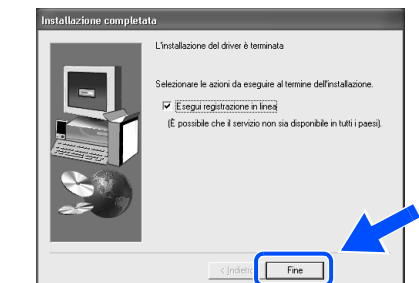

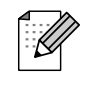

Per registrare il prodotto in linea, selezionare **Esegui registrazione in linea**.

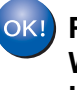

**Per gli utenti di Windows NT® 4.0 e Windows® 2000 / XP: L'installazione è completata.**

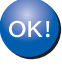

**Per gli utenti di Windows® 95 / 98 / Me: Dopo avere riavviato il PC, l'installazione sarà completata.**

[Installazione del driver](#page-0-1)

Installazione del driver

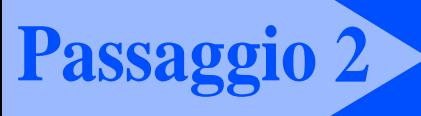

## **Installazione del Per gli utenti che utilizzano un cavo di interfaccia di rete (HL-6050DN)**

## <span id="page-20-1"></span><span id="page-20-0"></span>**Per gli utenti di stampanti di rete condivise**

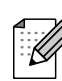

Se si desidera collegare la stampante alla rete, è consigliabile rivolgersi all'amministratore del sistema prima di eseguire l'installazione.

### **Installare il driver, collegare il cavo e selezionare la coda stampanti o il nome di condivisione appropriato**

1 Fare clic su **Collegare il cavo di interfaccia e installare il driver/utilità** dal menu **Installazione iniziale**. **3** Macromedia Flash Player 6 **SALE brother HL-6050DN** 

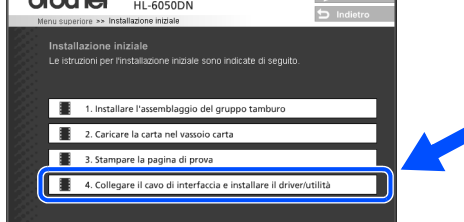

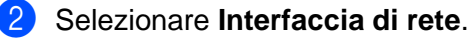

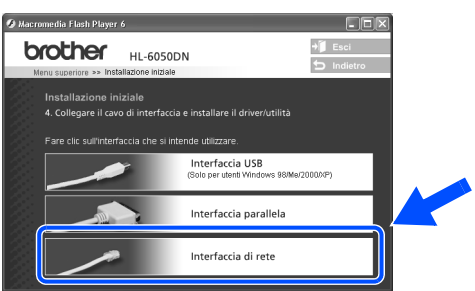

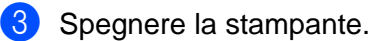

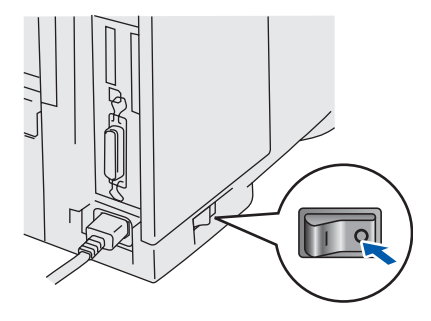

Collegare il cavo di interfaccia di rete alla stampante e a una porta disponibile sull'hub.

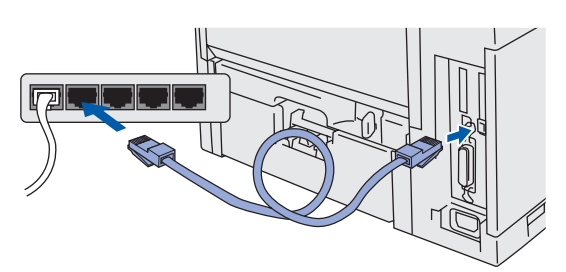

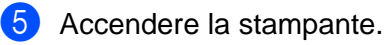

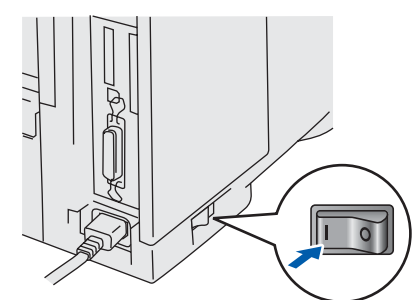

6 Al termine del filmato, fare clic sul pulsante **Avanti**.

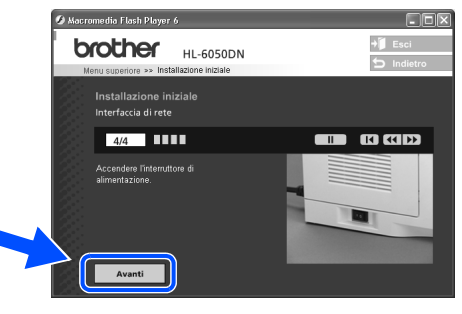

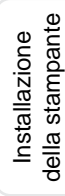

Windows ® Rete

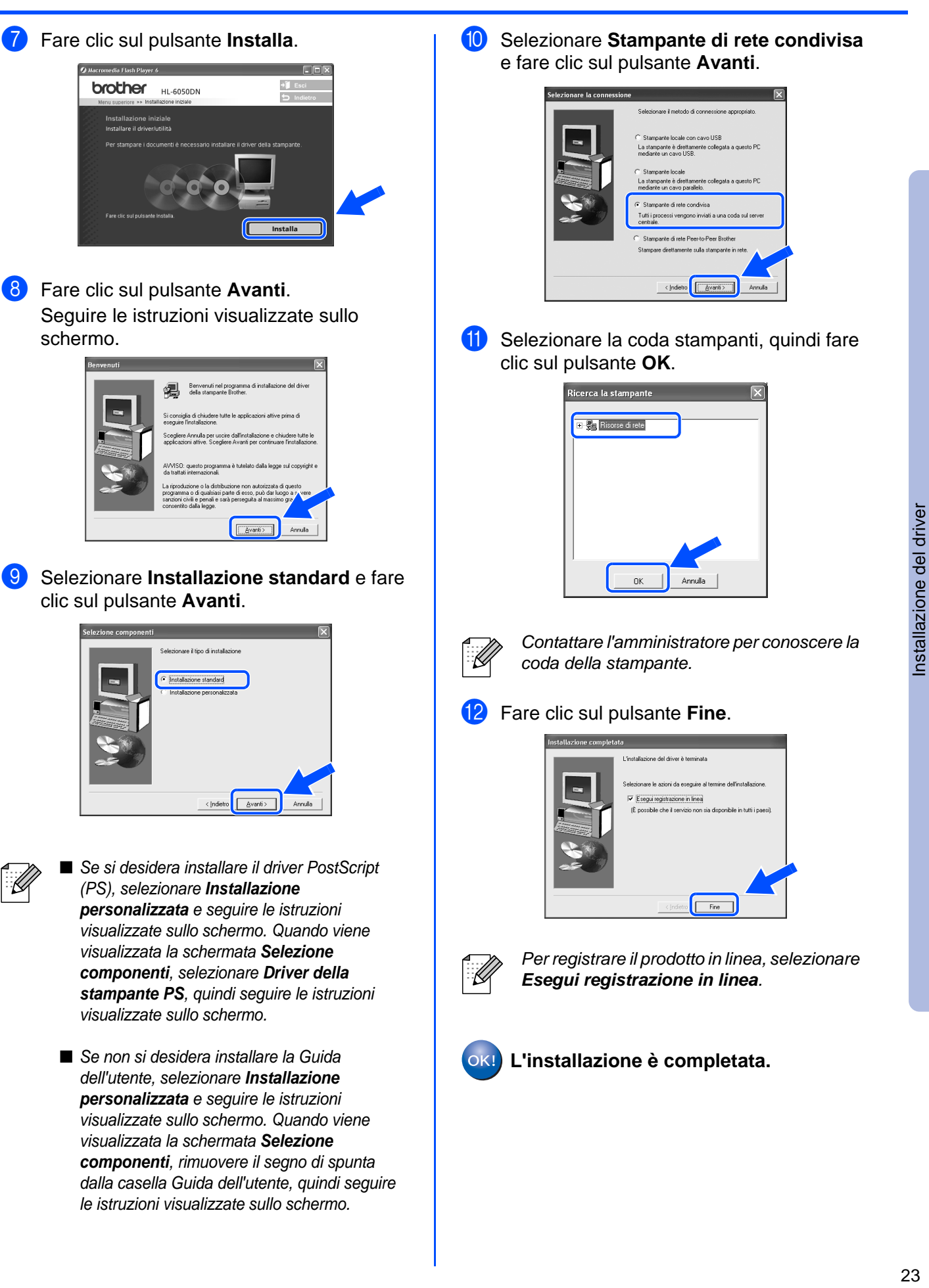

Per gli<br>amministratori amministratori

# **Passaggio 2 Installazione del driver**

<span id="page-22-1"></span>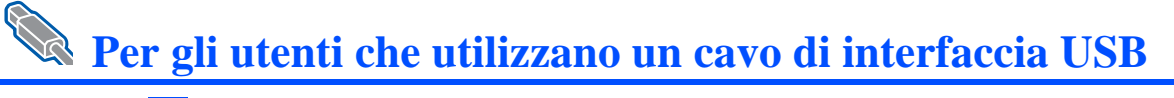

# <span id="page-22-2"></span><span id="page-22-0"></span>**Per gli utenti di Mac OS® 8.6 - 9.2**

## **Collegare la stampante al Macintosh® e installare il file PPD**

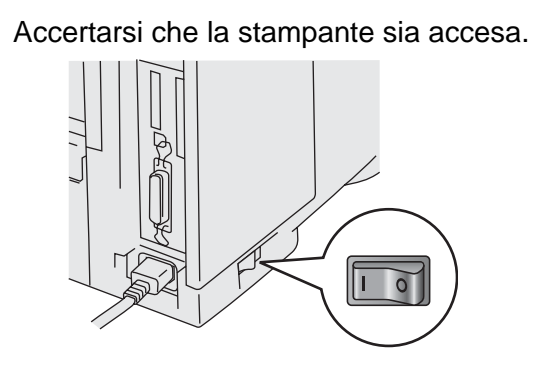

2 Collegare il cavo di interfaccia USB al computer Macintosh® e alla stampante.

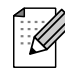

Non collegare il cavo USB alla porta USB della tastiera o a un hub USB non alimentato.

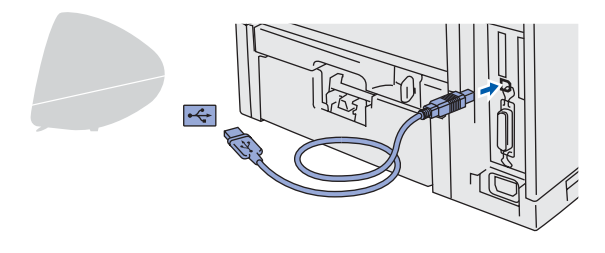

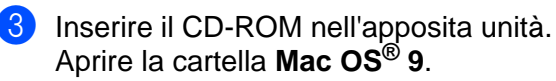

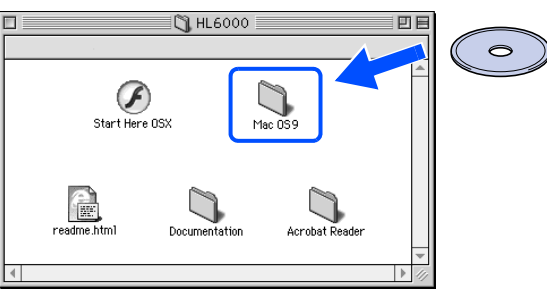

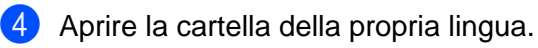

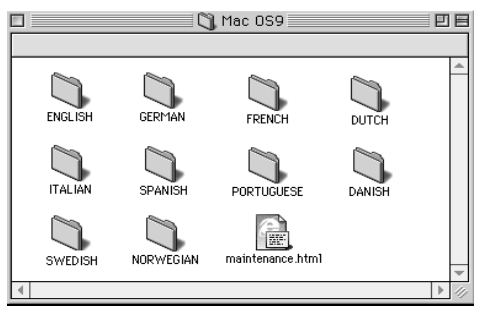

5 Fare doppio clic sull'icona **PPD installer**. Seguire le istruzioni visualizzate sullo schermo.

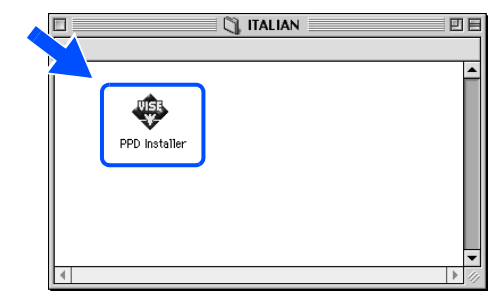

6 Fare doppio clic sull'icona **Macintosh HD**.

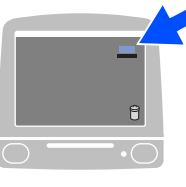

7 **Per gli utenti di Mac OS® 8.6 - 9.04:** Aprire la cartella **Apple Extras**. Aprire la cartella **Software Apple LaserWriter**.

**Per gli utenti di Mac OS® 9.1 - 9.2:** Aprire la cartella **Applicazioni** (Mac OS® 9). Aprire la cartella **Utilities**.

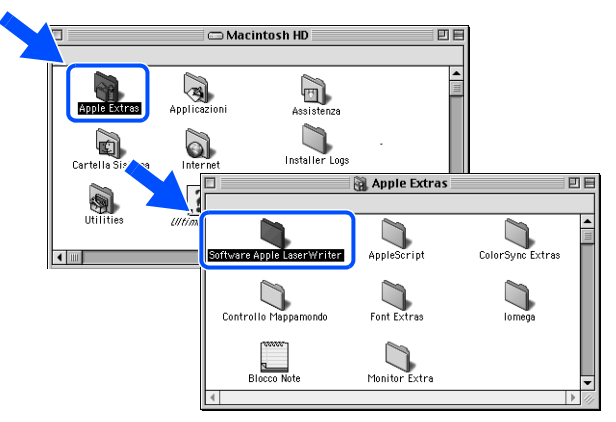

Le schermate si riferiscono a Mac OS<sup>®</sup> 9.04.

Installazione della stampante

della stampante Installazione

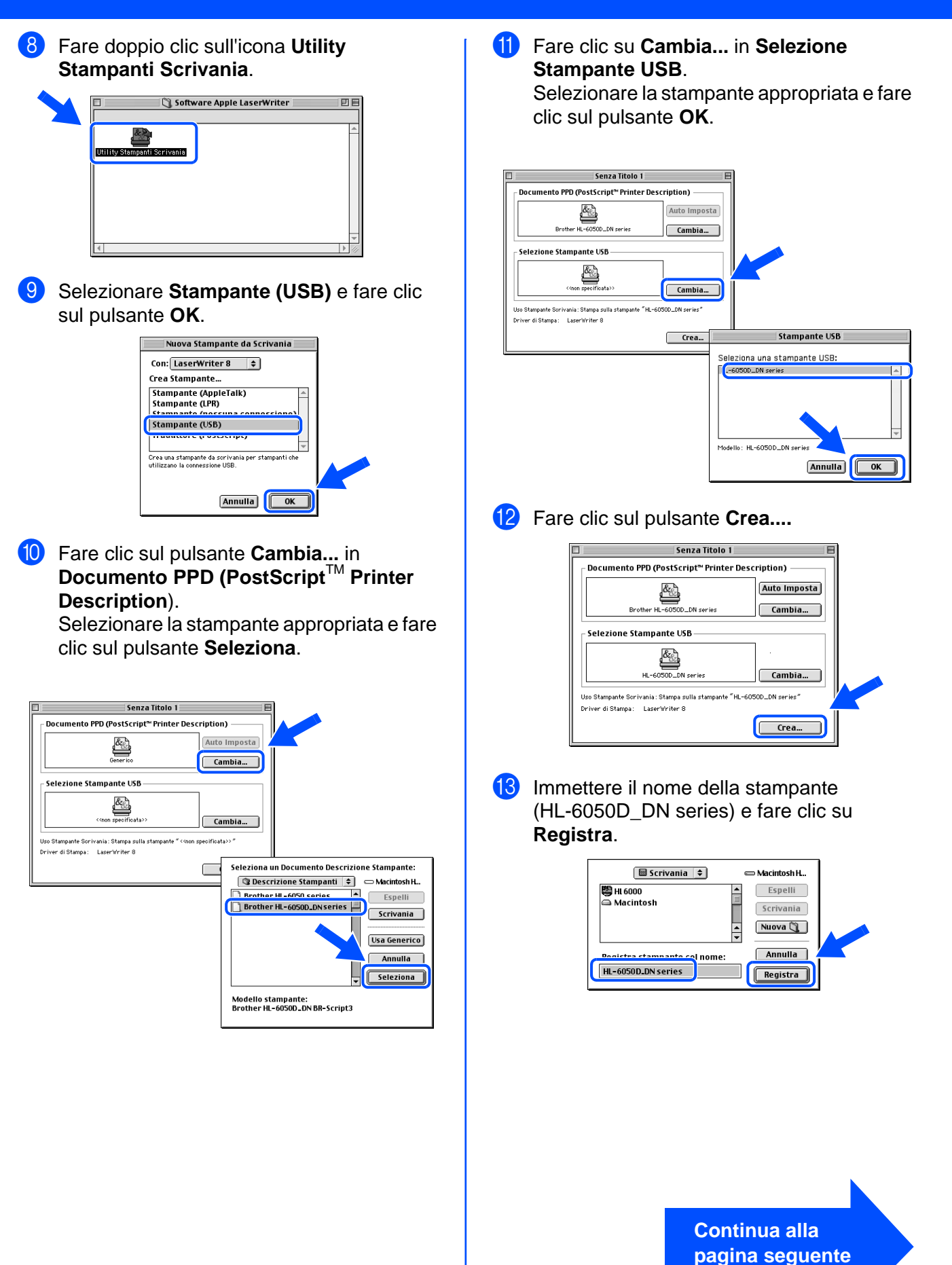

Macintosh

USB

®

[Installazione del driver](#page-0-1)

Installazione del driver

# **Per gli utenti che utilizzano un cavo di interfaccia USB**

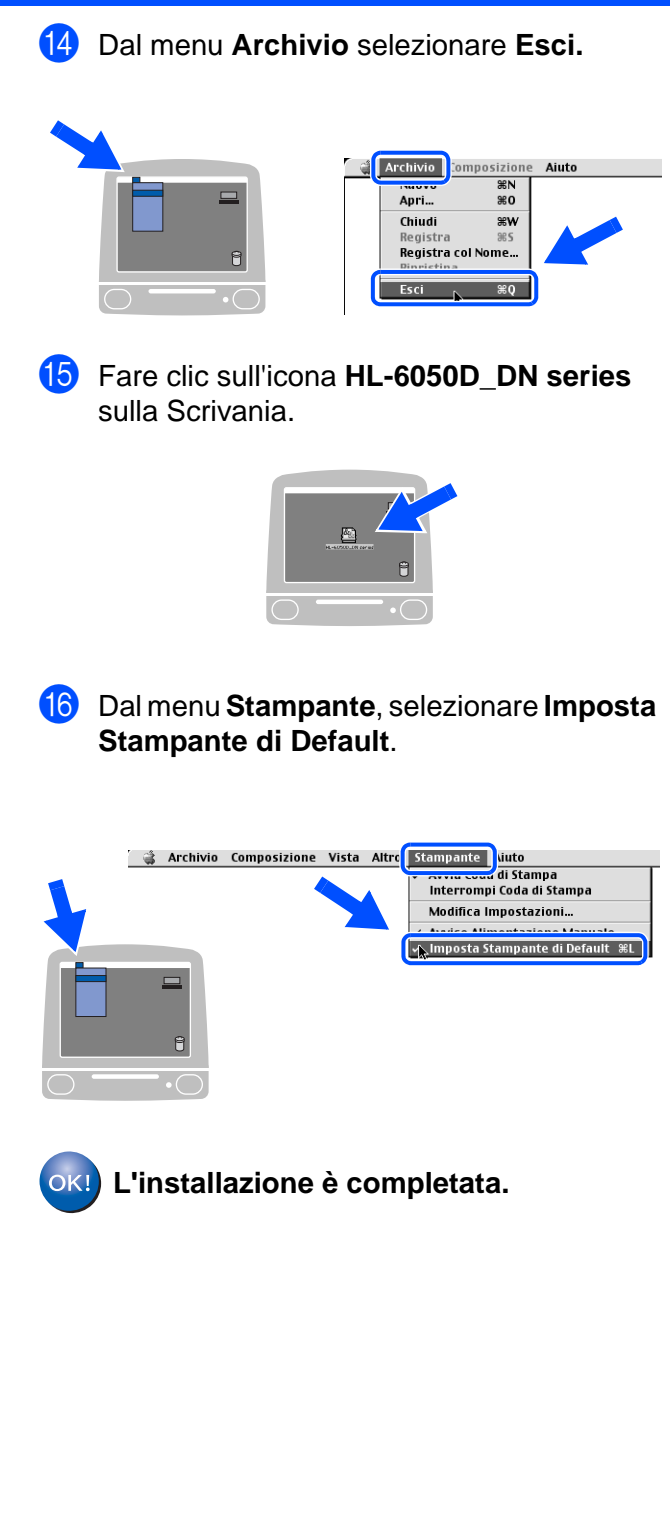

# **Per gli utenti che utilizzano un cavo di interfaccia USB**

## <span id="page-25-1"></span><span id="page-25-0"></span>**Per gli utenti di Mac OS® X 10.1 - 10.2**

## **Collegare la stampante al Macintosh® e installare il file PPD**

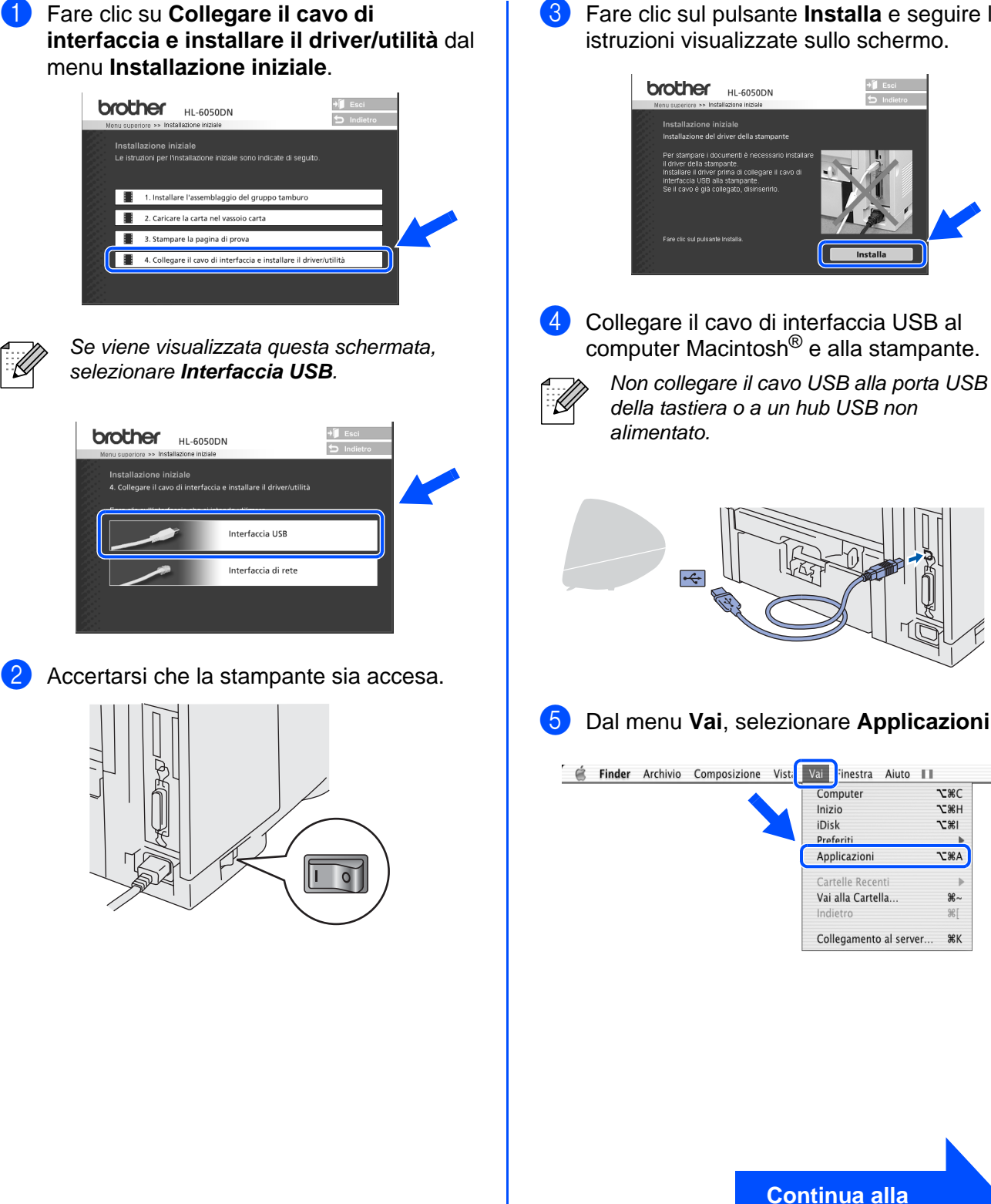

3 Fare clic sul pulsante **Installa** e seguire le istruzioni visualizzate sullo schermo.

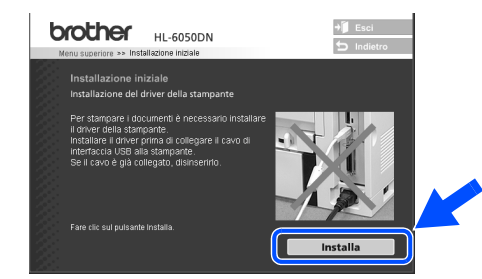

computer Macintosh® e alla stampante.

della tastiera o a un hub USB non

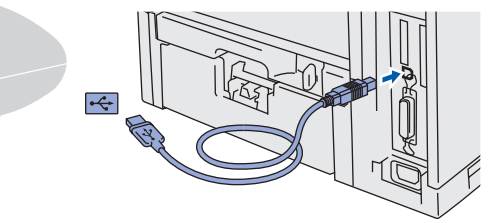

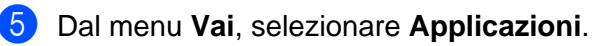

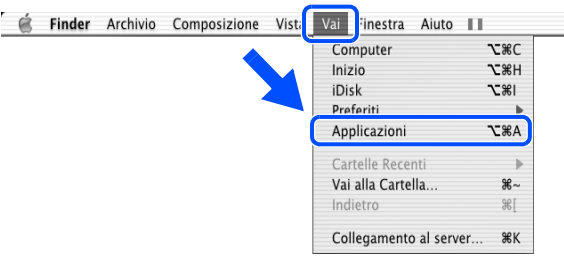

Per gli<br>amministratori amministratori

# **Passaggio 2 Installazione del driver**

 $\vert \overline{z} \vert$ 

圏

Stampanti Coda di Stampa Finestra Aiu

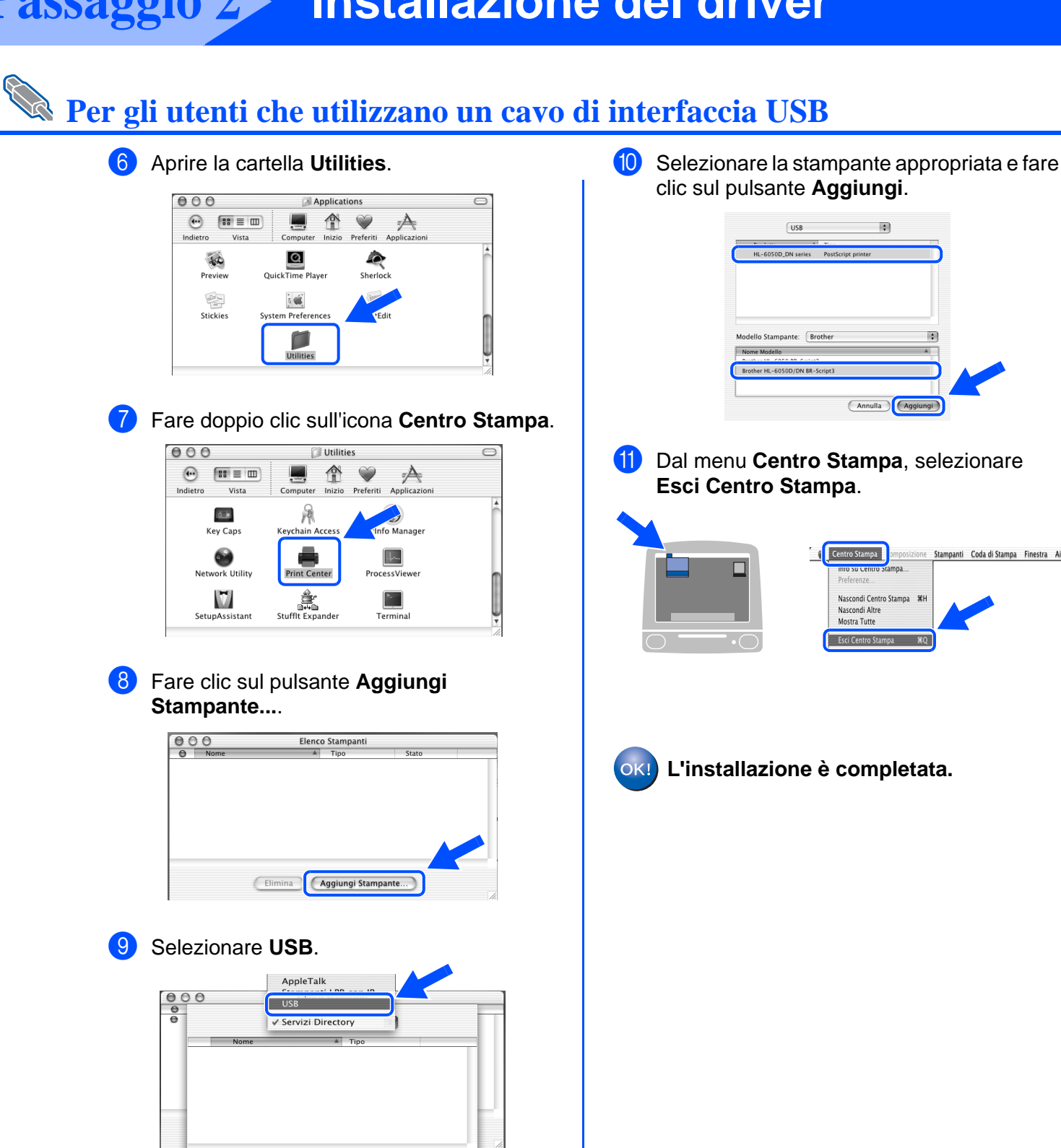

(Annulla) (Aggiungi)

29

## <span id="page-27-1"></span>**Per gli utenti che utilizzano un cavo di interfaccia di rete (HL-6050DN)**

# <span id="page-27-0"></span>**Per gli utenti di Mac OS® 8.6 - 9.2**

## **Collegare la stampante al Macintosh® e installare il file PPD**

Spegnere la stampante.

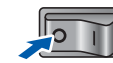

2 Collegare il cavo di interfaccia di rete alla stampante e a una porta disponibile sull'hub.

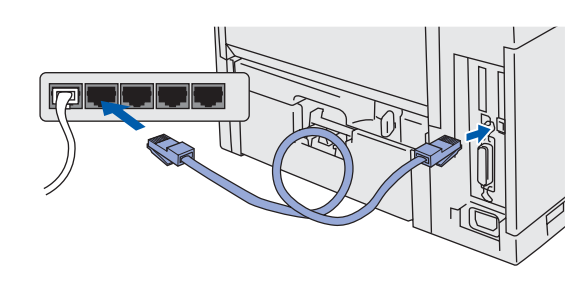

Accendere la stampante.

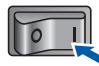

Inserire il CD-ROM per Macintosh<sup>®</sup> nell'apposita unità. Aprire la cartella **Mac OS® 9**. Aprire la cartella della propria lingua.

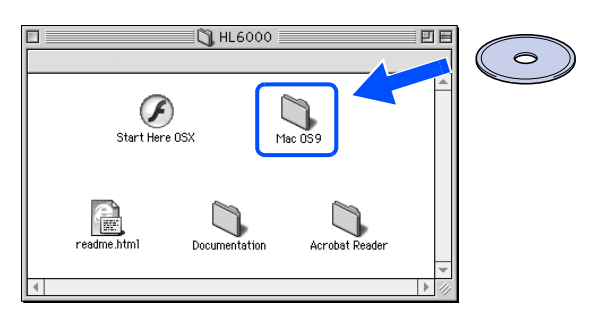

5 Fare doppio clic sull'icona **PPD Installer** per installare il file PPD. Seguire le istruzioni visualizzate sullo schermo.

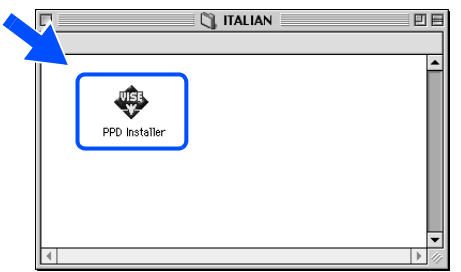

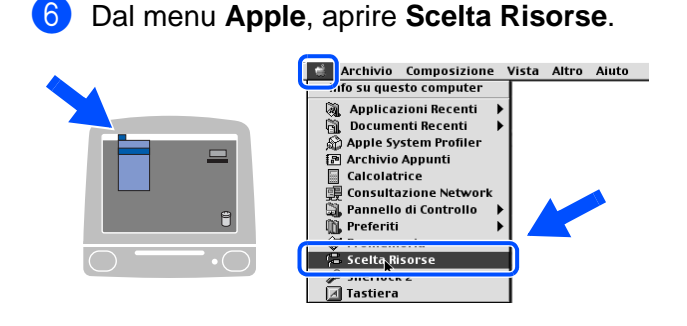

**7** Fare clic sull'icona LaserWriter 8<sup>\*</sup> e selezionare BRN\_xxxxxx\_P1\_AT. Fare clic sul pulsante **Crea**. Chiudere **Scelta risorse**. .<br>Scolta Ricorca

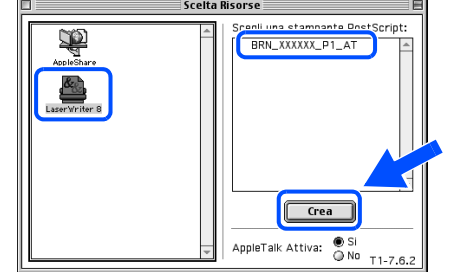

- Se il driver Apple LaserWriter 8 non è ancora stato installato sul sistema, è possibile scaricarlo dal sito Web all'indirizzo: <http://www.apple.com>
- xxxxx rappresenta le ultime sei cifre dell'indirizzo Ethernet.

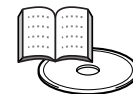

Capitolo 7 della Guida dell'utente abilitato alla connessione di rete.

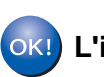

**L'installazione è completata.**

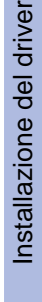

Installazione della stampante

della stampante Installazione

Per gli<br>amministratori amministratori

# **Passaggio 2 Installazione del driver**

<span id="page-28-1"></span><span id="page-28-0"></span>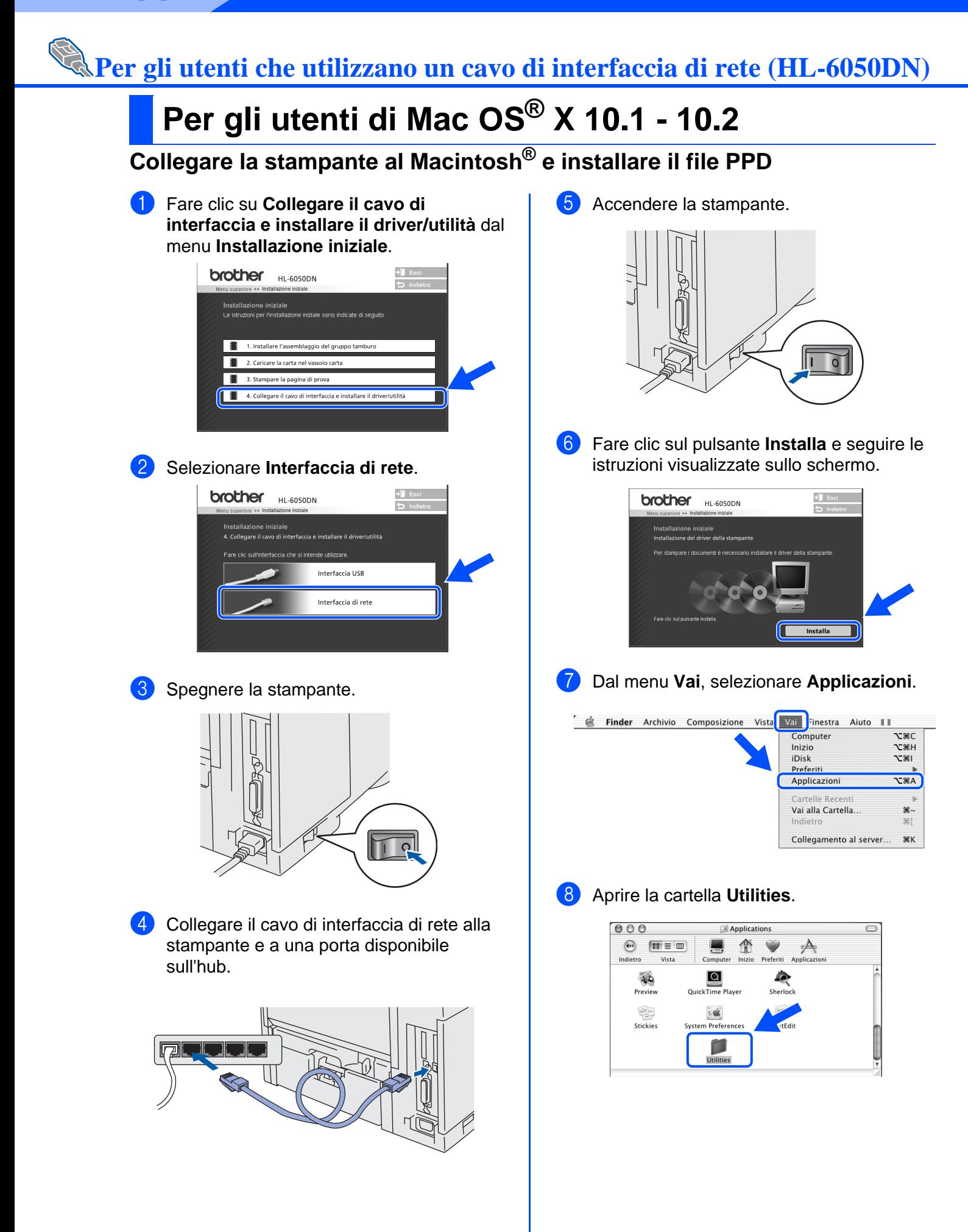

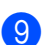

9 Fare doppio clic sull'icona **Centro Stampa**.

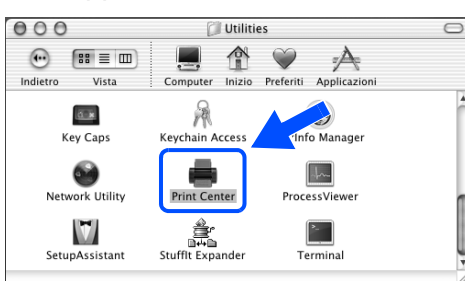

0 Fare clic sul pulsante **Aggiungi Stampante...**.

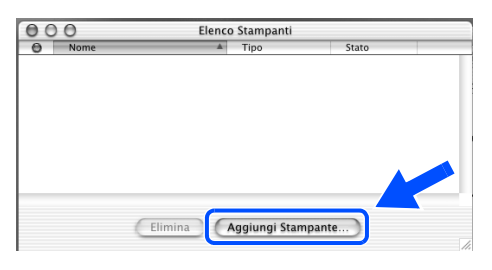

**11** Selezionare AppleTalk.

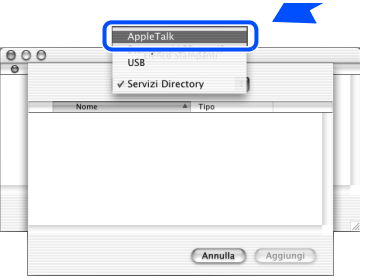

**Per gli utenti di Mac OS® X 10.2.4 o versioni successive:**

Per collegare la stampante mediante le funzionalità di configurazione di rete semplice di Apple® Mac OS® X, selezionare Rendezvous e **HL-6050D\_DN series**.

Procedere ora al passaggio <sup>6</sup>

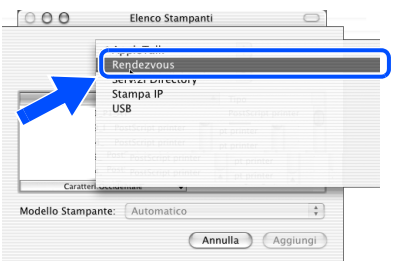

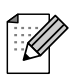

Se alla rete sono collegate più stampanti dello stesso modello (HL6050DN), l'indirizzo Ethernet (indirizzo MAC) verrà visualizzato dopo il nome del modello.

<sup>12</sup> Selezionare BRN\_xxxxxx\_P1\_AT<sup>\*</sup>, quindi fare clic sul pulsante **Aggiungi**.

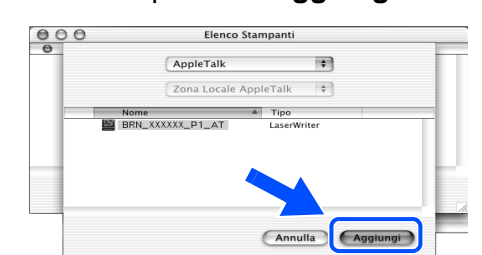

dove xxxxxx rappresenta le ultime sei cifre dell'indirizzo Ethernet.

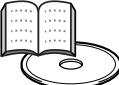

Capitolo 7 della Guida dell'utente abilitato alla connessione di rete.

**13** Dal menu Centro Stampa, selezionare **Esci Centro Stampa**.

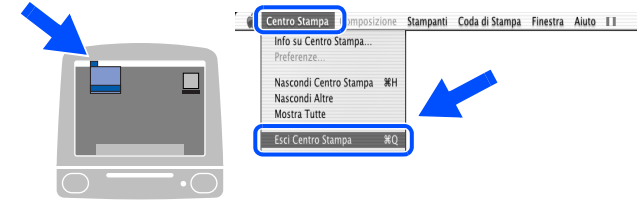

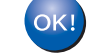

**L'installazione è completata.**

# <span id="page-30-3"></span><span id="page-30-0"></span>■**Per gli amministratori (HL-6050DN)**

## <span id="page-30-1"></span>**Installazione dell'utilità BRAdmin Professional (Solo per utenti di Windows®)**

L'utilità BRAdmin Professional è stata progettata per la gestione delle periferiche Brother connesse in rete.

L'utilità BRAdmin Professional può anche essere utilizzata per gestire le periferiche di altri produttori i cui prodotti supportano il protocollo SNMP (Simple Network Management Protocol).

[Per ulteriori informazioni sull'utilità BRAdmin](http://solutions.brother.com)  Professional, visitare il sito Web all'indirizzo http://solutions.brother.com

Inserire il CD-ROM nell'apposita unità. Viene automaticamente visualizzata la schermata di apertura.

Seguire le istruzioni visualizzate sullo schermo.

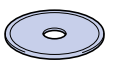

1 Fare clic sull'icona **Installa software** nella schermata del menu principale.

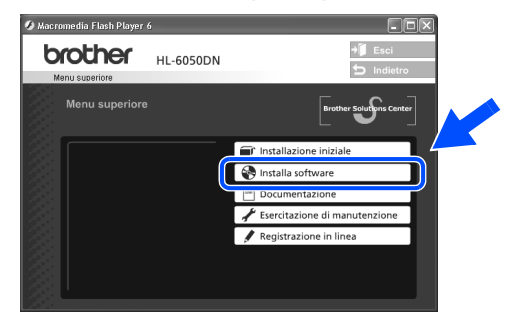

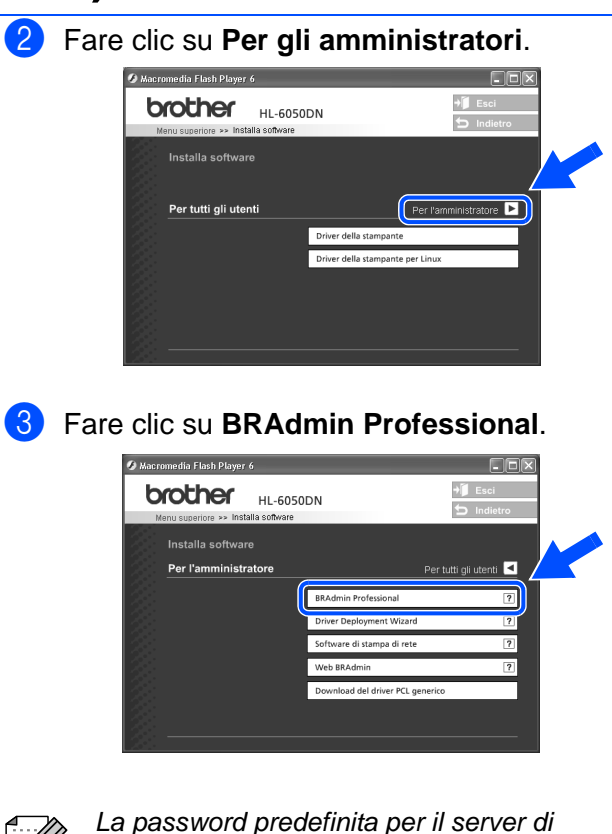

stampa è **access**. È possibile utilizzare l'utilità BRAdmin Professional o un browser Web per modificare questa password.

# <span id="page-30-2"></span>**Web BRAdmin (solo per utenti di Windows®)**

Brother ha anche sviluppato Web BRAdmin, un'utilità software destinata alle reti aziendali per la gestione delle periferiche Brother e SNMP compatibili in ambienti LAN/WAN di maggiori dimensioni.

Si tratta di un software basato sul server Web che richiede l'installazione di Microsoft Internet Information Server e del software client Sun Java. Per ulteriori informazioni sul software Web BRAdmin o per scaricarlo, andare sul sito web<http://solutions.brother.com/webbradmin>

### <span id="page-31-2"></span><span id="page-31-1"></span>**e del gateway mediante l'utilità BRAdmin**  della stampante della stampante Installazione Installazione **Professional (Solo per utenti di Windows®)** Avviare BRAdmin Professional e **3** Fare doppio clic sulla nuova periferica. selezionare **TCP/IP**.  $89$ .<br>2 m 2 | ? | Ç  $+ 10272$ on<br>• ICP/IP ® Windows g<br>D 4 Immettere l'**indirizzo IP**, la **subnet mask**<sup>e</sup> il **gateway** e fare clic sul pulsante **OK**. 2 Selezionare **Cerca periferiche attive** dal menu **Periferiche**. vindows<sup>®</sup><br>Parallela Windows BRAdmin cercherà automaticamente le re la configurazione TCP/IF<br>sto server di stampa. nuove periferiche.  $10.100.20.20$ 255 255 255 0  $\sqrt{10,100,20,254}$ nstallazione del driver [Installazione del driver](#page-0-1)**5** Queste informazioni vengono salvate sulla ® Windows Rete stampante. **TERRETER** ® Macintosh **Stampa della pagina Reimpostazione delle**  g<br>D **di configurazione impostazioni di rete della stampante della rete** Per reimpostare le impostazioni di fabbrica del server di Per stampare una pagina di configurazione della rete, ® utilizzare una penna a punta fine per premere il tasto stampa e tutte le informazioni quali password e Macintosh Rete indirizzo IP, tenere premuto il pulsante Prova di rete Prova di rete per **meno** di 5 secondi (vedere il diagramma seguente). della scheda di rete per **più** di 5 secondi utilizzando una penna a punta fine. (vedere il diagramma seguente). amministratori inistrator Per gli

<span id="page-31-0"></span>**Impostazione dell'indirizzo IP, della subnet mask** 

# <span id="page-32-0"></span>■**Ulteriori informazioni**

# <span id="page-32-1"></span>**Trasporto della stampante**

Se per un motivo qualsiasi è necessario trasportare la stampante, imballarla accuratamente nella confezione originale per evitare danni durante il transito. È consigliabile utilizzare il materiale di imballaggio originale. È altresì opportuno stipulare una polizza assicurativa adeguata con il vettore.

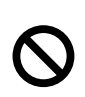

**Quando si trasporta la stampante, l'assemblaggio del GRUPPO TAMBURO, CARTUCCIA TONER inclusa, deve essere rimosso dalla stampante e riposto in un involucro di plastica. La mancata rimozione di queste unità e il mancato inserimento in un involucro di plastica durante il trasporto può danneggiare seriamente la stampante e RENDERE NULLA LA GARANZIA.**

1 Spegnere la stampante e disinserire il cavo di alimentazione.

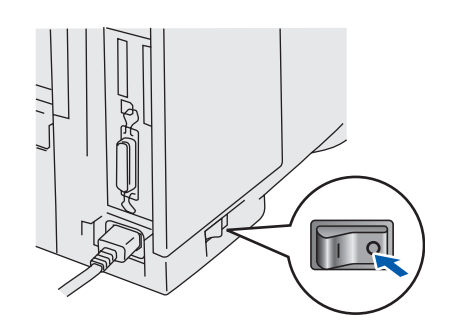

2 Rimuovere l'assemblaggio del gruppo tamburo. Riporlo in un involucro di plastica e sigillarlo.

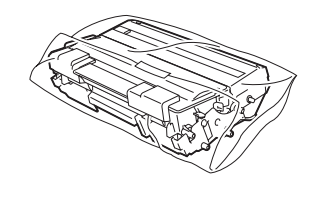

Reimballare la stampante.

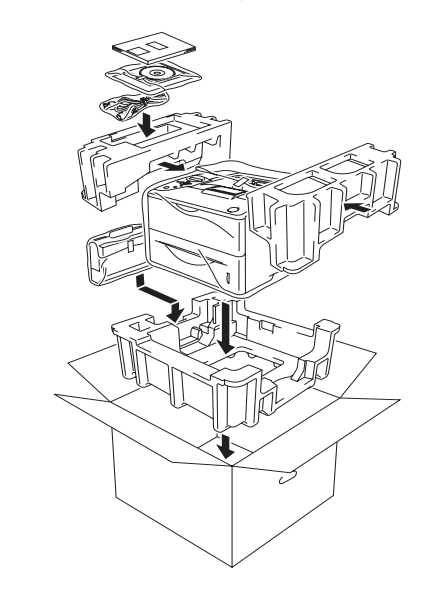

### **Marchi**

Il logo Brother è un marchio registrato di Brother Industries, Ltd.

Windows<sup>®</sup> e Windows NT<sup>®</sup> sono marchi registrati di Microsoft Corporation negli Stati Uniti e in altri paesi.

Apple Macintosh®, iMac, LaserWriter e AppleTalk sono marchi di Apple Computer, Inc.

HP, HP/UX, JetDirect e JetAdmin sono marchi di Hewlett-Packard Company.

UNIX è un marchio di UNIX Systems Laboratories.

Adobe PostScript<sup>®</sup> e PostScript3<sup>™</sup> sono marchi di Adobe Systems Incorporated.

NetWare è un marchio di Novell, Inc.

ENERGY STAR è un marchio registrato negli Stati Uniti.

Tutti gli altri nomi di prodotti e marchi citati in questa Guida dell'utente sono registrati.

### **Redazione e pubblicazione**

La presente guida è stata redatta e pubblicata sotto la supervisione di Brother Industries Ltd., sulla base delle più recenti descrizioni e caratteristiche tecniche dei prodotti.

Il contenuto della presente guida e le caratteristiche tecniche di questo prodotto possono essere modificati senza preavviso. Brother si riserva il diritto di apportare modifiche senza preavviso alle specifiche e ai materiali qui contenuti e non potrà essere in alcun modo ritenuta responsabile di eventuali danni (inclusi quelli indiretti) provocati dall'affidamento riposto nei materiali descritti, inclusi tra l'altro gli errori tipografici e di altro tipo eventualmente contenuti in questa pubblicazione. Questo prodotto è destinato all'uso in un ambiente professionale.

# ■**Ulteriori informazioni**

# **Trasporto della stampante**

Se per un motivo qualsiasi è necessario trasportare la stampante, imballarla accuratamente nella confezione originale per evitare danni durante il transito. È consigliabile utilizzare il materiale di imballaggio originale. È altresì opportuno stipulare una polizza assicurativa adeguata con il vettore.

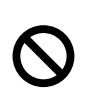

**Quando si trasporta la stampante, l'assemblaggio del GRUPPO TAMBURO, CARTUCCIA TONER inclusa, deve essere rimosso dalla stampante e riposto in un involucro di plastica. La mancata rimozione di queste unità e il mancato inserimento in un involucro di plastica durante il trasporto può danneggiare seriamente la stampante e RENDERE NULLA LA GARANZIA.**

1 Spegnere la stampante e disinserire il cavo di alimentazione.

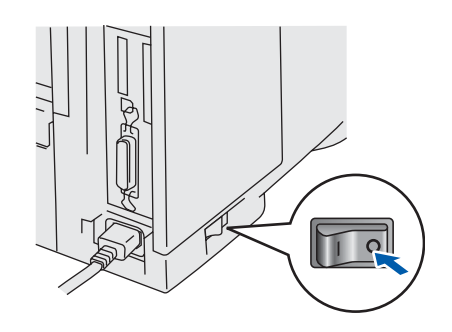

2 Rimuovere l'assemblaggio del gruppo tamburo. Riporlo in un involucro di plastica e sigillarlo.

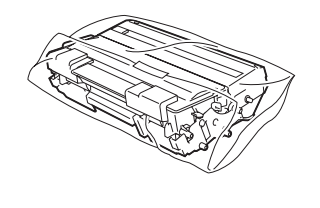

Reimballare la stampante.

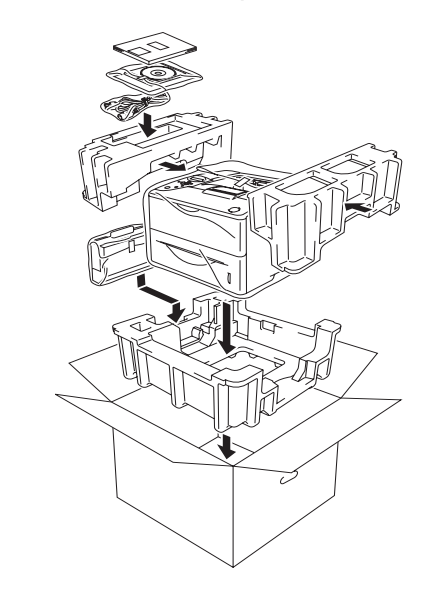

### **Marchi**

Il logo Brother è un marchio registrato di Brother Industries, Ltd.

Windows<sup>®</sup> e Windows NT<sup>®</sup> sono marchi registrati di Microsoft Corporation negli Stati Uniti e in altri paesi.

Apple Macintosh®, iMac, LaserWriter e AppleTalk sono marchi di Apple Computer, Inc.

HP, HP/UX, JetDirect e JetAdmin sono marchi di Hewlett-Packard Company.

UNIX è un marchio di UNIX Systems Laboratories.

Adobe PostScript<sup>®</sup> e PostScript3<sup>™</sup> sono marchi di Adobe Systems Incorporated.

NetWare è un marchio di Novell, Inc.

Tutti gli altri nomi di prodotti e marchi citati in questa Guida dell'utente sono registrati.

### **Redazione e pubblicazione**

La presente guida è stata redatta e pubblicata sotto la supervisione di Brother Industries Ltd., sulla base delle più recenti descrizioni e caratteristiche tecniche dei prodotti.

Il contenuto della presente guida e le caratteristiche tecniche di questo prodotto possono essere modificati senza preavviso. Brother si riserva il diritto di apportare modifiche senza preavviso alle specifiche e ai materiali qui contenuti e non potrà essere in alcun modo ritenuta responsabile di eventuali danni (inclusi quelli indiretti) provocati dall'affidamento riposto nei materiali descritti, inclusi tra l'altro gli errori tipografici e di altro tipo eventualmente contenuti in questa pubblicazione. Questo prodotto è destinato all'uso in un ambiente professionale.

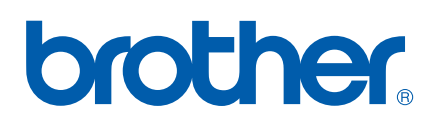

LM3780001 2 Stampato in Cina